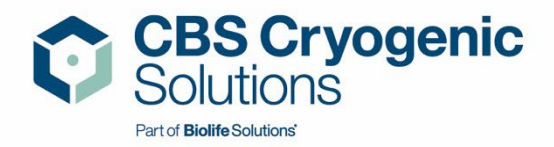

# **Custom BioGenic Systems**

# **IntelliRate i67C**

# **מדריך התקנה ומדריך טכני**

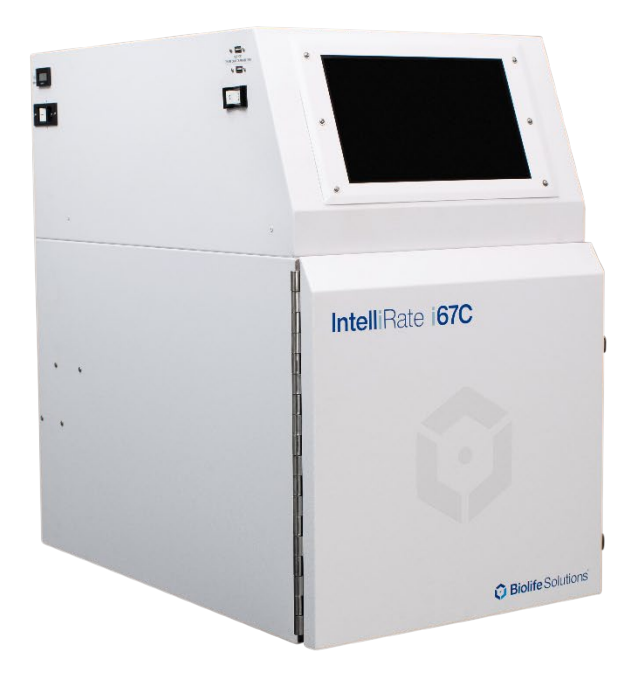

**מתוכנן ומיוצר על ידי: BioLife Solutions של חברה ,Custom BioGenic Systems**

CBS Cryogenic Solutions 74100 Van Dyke Road, Bruce Township, MI 48065, USA T +1.800.523.0072 / 586.331.2600 | F +1.586.331.2588 E customerservice@custombiogenics.com

<span id="page-1-0"></span>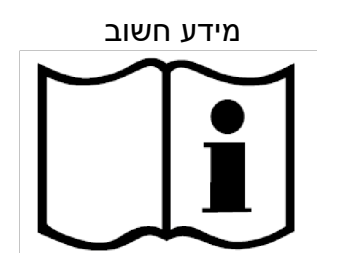

# **קרא מדריך זה והבן אותו במלואו לפני שתמשיך בהתקנה. שמור הוראות אלה לשימוש עתידי.**

- וודא שכל החלקים נמצאים ושלא התרחש כל נזק במהלך המשלוח.
- הבטיחות של מערכת כלשהי המשולבת בציוד זה היא באחריות מרכיב המערכת.
- אם נעשה בציוד זה שימוש שאינו מפורט על ידי Systems BioGenic Custom, ההגנה שמסופקת על ידי ציוד זה עלולה להיפגע.
- שינויים או החלפה של חלקים ליחידה זו אסורים בהחלט. היחידה אינה כוללת חלקים שניתנים לתיקון על ידי המשתמש, אין להסיר את כיסוי האחזקה האחורי.
- לאחזקה, שירות, החלפות ו/או תיקונים או אם אינך בטוח לגבי ההתקנה או השימוש הנאותים במכשיר, אנא צור קשר עם Systems BioGenic Custom**.**

שירות לקוחות / טכני: טלפון: 523-0072 (800) (ארה"ב בלבד) טלפון: 331-2600 (586) פקס: 331-2600 (586)

[biolifesolutions.com](file://sbsserver/engineering/01%20-%20DESIGN%20&%20DEVELOPMENT%20PROJECTS/093%20-%20CRF-67-F%20COMPLIANCE%20DOCUMENTS/17%20-%20IFU%20-%20INSTRUCTIONS%20FOR%20USE/biolifesolutions.com)

### <span id="page-2-0"></span>מידע לגבי אחריות

Systems BioGenic Custom אחראית לכך שכל ייצור הציוד הקריוגני יהיה חף מפגמים בתהליך ההרכבה או בחומרים למשך תקופת אחריות בת שנה אחת. חבותה של Custom Systems BioGenic תחת כתב אחריות זה תהיה מוגבלת לתיקון או החלפה של חלקים מורכבים או חומרים פגומים. המגיש תביעה תחת אחריות זו חייב ליידע את BioGenic Custom Systems בתוך עשרה (10) ימים לאחר גילוי הפגם. Systems BioGenic Custom שומרת את הזכות, על פי שיקול דעתה, לתקן את הפגמים בשטח מבלי לשלוח את הציוד חזרה למפעל. אחריות זו אינה מכסה פגמים בציוד קריוגני שנובע מטיפול לא נאות שבעקבותיו נגרם כשל מבני. כדי לרשום את ציוד Systems BioGenic Custom שברשותך, אנא היכנס אל:

[biolifesolutions.com/cbs-freezer-warranty/](https://www.biolifesolutions.com/cbs-freezer-warranty/)

מספר סידורי: \_\_\_\_\_\_\_\_\_\_\_\_\_\_\_\_\_\_\_\_\_\_\_\_\_\_\_

מספר דגם: \_\_\_\_\_\_\_\_\_\_\_\_\_\_\_\_\_\_\_\_\_\_\_\_\_\_\_

## תוכן העניינים

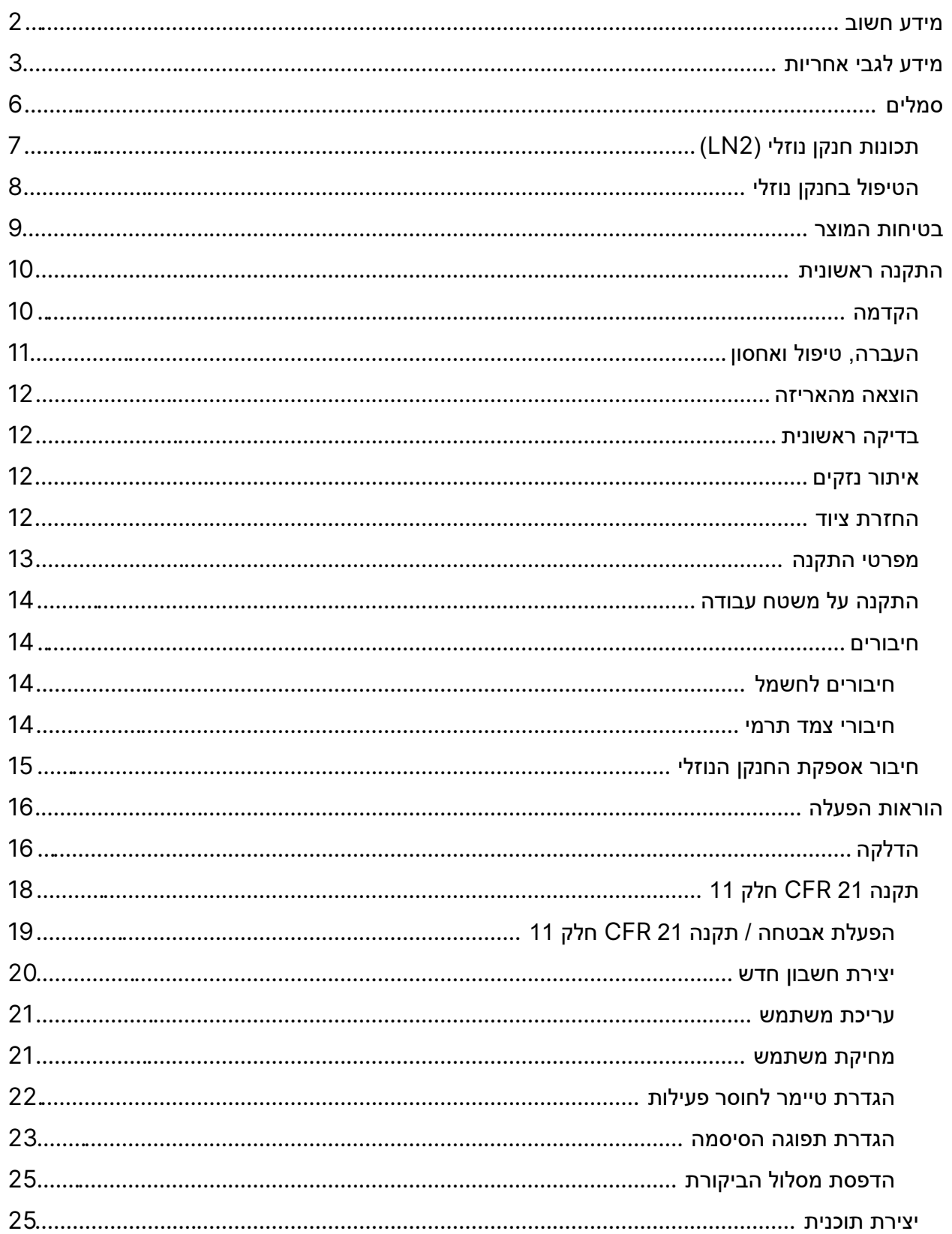

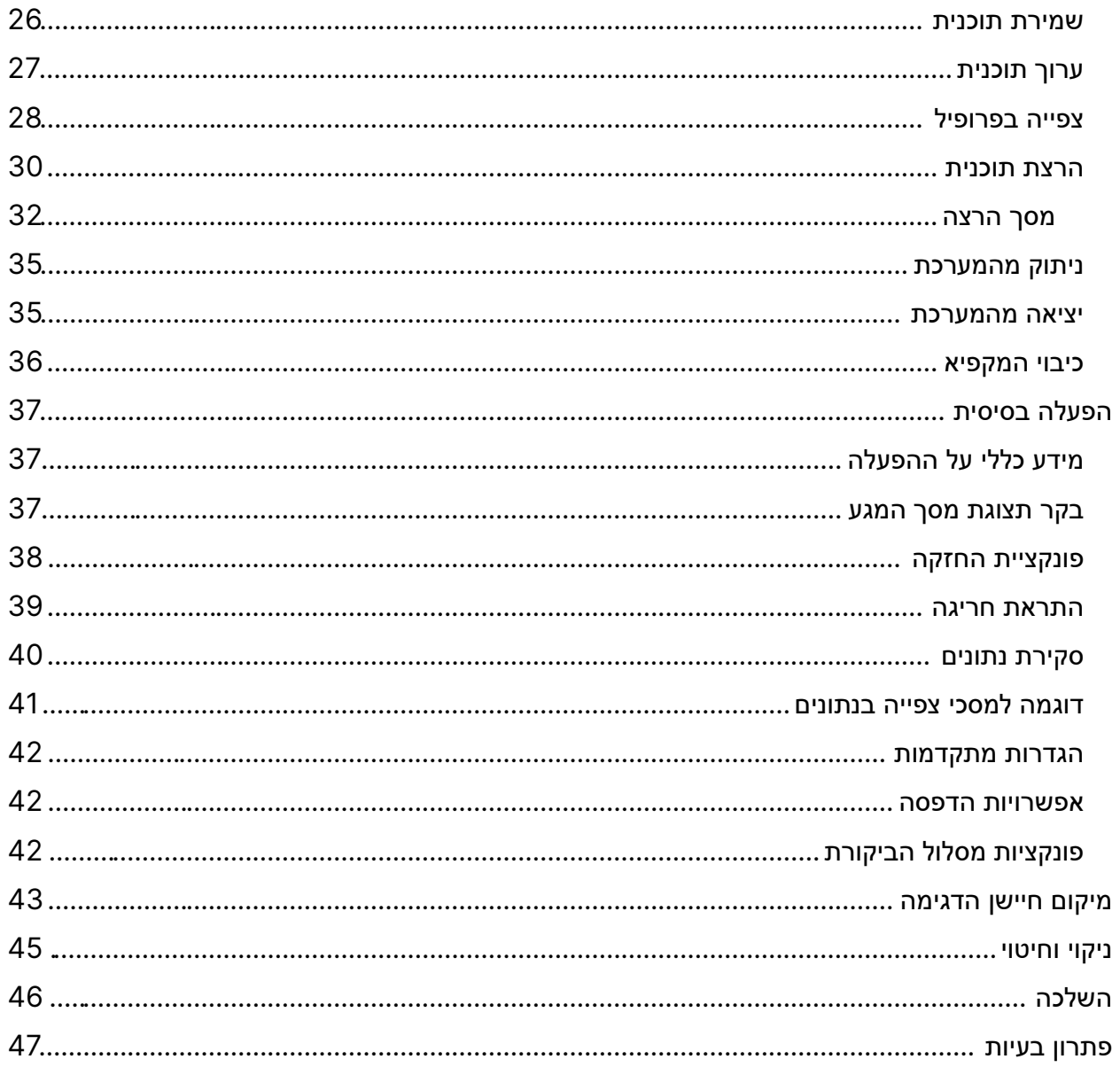

\* תמונות המוצר מיועדות למטרות הדגמה בלבד וייתכן שהן אינן ייצוג מדויק של המוצר.

# <span id="page-5-0"></span>סמלים

### **סמלי בטיחות**

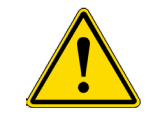

## **זהירות**

הצהרת הבטיחות המופיעה לאחר סמל התראת בטיחות זה מצביעה על מצב סכנה בו, אם לא ימנע, יש פוטנציאל לגרימת נזק לרכוש או ציוד.

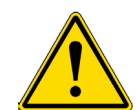

# **אזהרה**

הצהרת הבטיחות המופיעה לאחר סמל התראת בטיחות זה מצביעה על מצב סכנה בו, אם לא ימנע, יש פוטנציאל לגרימת נזק גופני או למוות.

**סמלי מוצר**

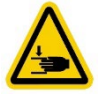

**סכנת צביטה - שמור על ידיך הרחק בעת ההפעלה** 

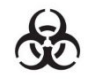

**סכנה ביולוגית** 

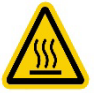

**אזהרת משטח חם - יש להימנע ממגע בעת ההפעלה**

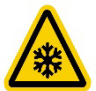

**אזהרת קור - ראה בטיחות חנקן נוזלי**

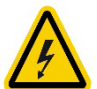

**סכנת חשמל - ראה בטיחות המוצר** 

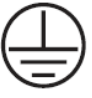

**חיבור טרמינל מוגן** 

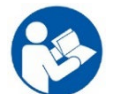

**עיין במדריך** 

**זרם מתחלף**

# **בטיחות חנקן נוזלי**

**חשוב:** יש לקרוא בעיון את הסעיף הבא הדן בבטיחות חנקן נוזלי ולפעול על פי הוראותיו באופן מלא, אך הוא אינו כולל מידע מלא על השימוש הבטוח בנוזלים קריוגניים. לכל אנשי הצוות חייב להיות ידע מלא אודות ההליכים הנכונים, כמו גם הסכנות הטמונות בעבודה עם חנקן נוזלי. אי עמידה בתנאים אלה עלולה להביא לפציעה חמורה או למוות. עיין תמיד בדף נתוני הבטיחות העדכני.

# <span id="page-6-0"></span>**תכונות חנקן נוזלי (2LN (**

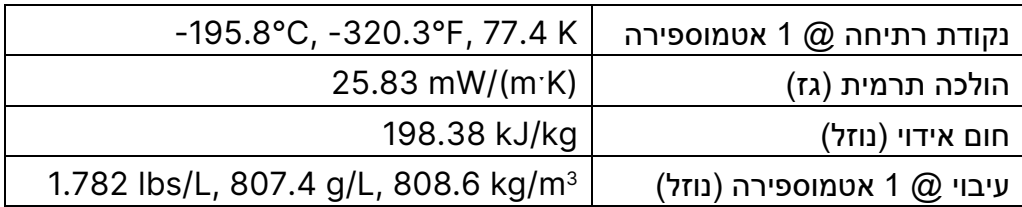

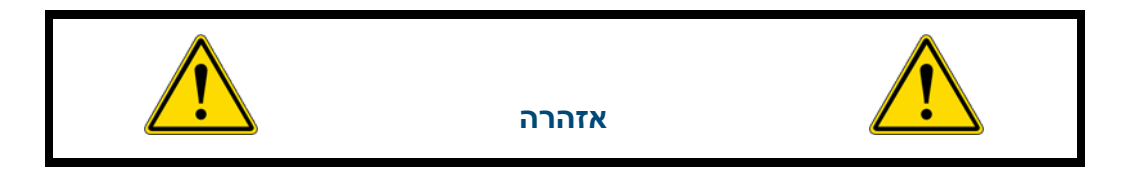

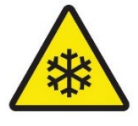

חנקן נוזלי הוא קר ביותר, C-196° בלחץ אטמוספרי. במגע, הוא עלול לגרום **לכוויות קור חמורות** או **לנזק לעיניים.** נדרש שימוש בציוד מגן אישי.

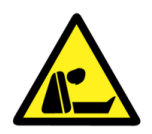

באידוי חנקן נוזלי מתרחב פי 700; ליטר אחד של חנקן נוזלי הופך ל0.7- מ"ר של גז חנקן. דבר זה עלול לגרום **לפיצוץ** של מיכל אטום, או שהוא יכול לגרום להוצאת החמצן בחדר **ולחנק ללא אזהרה**.

# <span id="page-7-0"></span>**הטיפול בחנקן נוזלי**

- לכל אנשי הצוות חייב להיות ידע מלא אודות ההליכים הנכונים, כמו גם הסכנות הטמונות בעבודה עם חנקן נוזלי. שמור במקום זמין את דף נתוני הבטיחות (SDS (שניתן על ידי ספק נוזל החנקן לאמצעי עזרה ראשונה מתאימים.
- לבש תמיד ציוד מגן אישי ( PPE (בעת העבודה עם חנקן נוזלי, כולל מסיכת פנים, משקפי מגן, כפפות קריוגניות וסינר קריוגני. הכפפות לא אמורות להיות בהתאמה הדוקה, כך שניתן יהיה לזרוק אותן מהידיים אם נוזל נשפך לתוכן.
- נעל נעליים סגורות, מכנסיים ארוכים ללא קיפולים וחלוק מעבדה מכופתר. אין להכניס את המכנסיים אל תוך הנעליים/מגפיים.
- השתמש רק במיכלים לא אטומים המאושרים לשימוש עם חנקן נוזלי. לעולם אין לשפוך אל תוך תרמוס קפה. לעולם אין לאטום בכל מיכל שהוא (הוא יתפוצץ).
- יש לטפל בחנקן נוזלי באיטיות כדי למזער רתיחה והתזה. הזרמת נוזלים בטמפרטורת החדר לתוך חנקן נוזלי עלולה לגרום לרתיחה ולהתזה.
	- חומרים עלולים להפוך לשבירים בעת מגע עם חנקן נוזלי ולהתרסק, תוך פיזור רסיסים.
		- לעולם אין לטבול מבחנה חלולה אל תוך חנקן נוזלי, זה עלול לגרום להתזת נוזל.
- לעולם אין להשליך חנקן נוזלי על ידי שפיכתו על הרצפה. הוא עלול לגרום להחלפת מספיק חמצן כדי לגרום לאובדן הכרה או חנק.
- לעולם אין להשתמש בחנקן נוזלי במקום שאינו מאוורר היטב. חנקן נוזלי הוא גז כבד, הוא נופל ראשית לרצפה ואז ממלא את החדר מהרצפה ועד התקרה. בכל האיזורים בהם נעשה שימוש בחנקן נוזלי, יש להתקין חיישני חמצן עם אזעקות לרמת חמצן נמוכה בגובה נשימה טיפוסי.
- בעת העברה של חנקן נוזלי, חנקן באוויר מסביב למערכת הכלה קריוגנית יכול להתמוסס וליצור סביבה מועשרת בחמצן. מאחר ונקודת הרתיחה של חנקן היא נמוכה מזו של חמצן, חמצן נוזלי מתאדה לאט יותר מאשר חנקן ועלול להצטבר לרמות שיכולות להגביר את הנטיה להידלקות של חומרים כגון בגדים הנמצאים בקרבת המערכת. יש להרחיק ציוד המכיל נוזלים קריוגניים מחומרים נפיצים כדי למזער את פוטנציאל סכנת האש. חמצן דחוס במלכודת קרה עלול להשתלב עם חומרים אורגניים במלכודת וליצור תערובת נפיצה.
	- לעולם אין להשתמש בשילוב עם חומרים אחרים מבלי לדעת מה תהיה התוצאה.

# <span id="page-8-0"></span>בטיחות המוצר

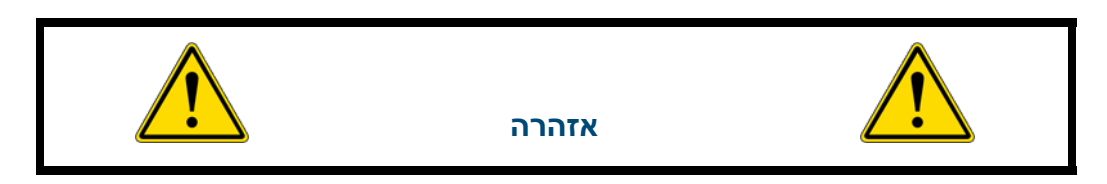

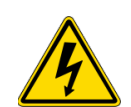

**סכנת שוק חשמלי.** כדי להימנע מסכנת שוק חשמלי, חובה לחבר את הציוד לשקע חשמל מוארק כראוי. אם שקע החשמל אינו מוארק, הארקה חייבת להיעשות על ידי מהנדסים מוסמכים. אל תסיר את הסגירה.

- אל תשתמש ביחידה מחוץ למבנה או בסביבה רטובה.
- אל תתקין את היחידה במיקום דליק, נדיף או קורוזיבי.
- אל תחדיר חפצים אל תוך כל פתח אוורור, מרווח או יציאה הנמצאים ביחידה. הדבר עלול לגרום לשוק חשמלי או לפגיעה.
- נתק את חיבור לחשמל ליחידה לפני כל תיקון או פעולת אחזקה כדי למנוע שוק חשמלי או פגיעה.
	- אל תיגע בכל חלק חשמלי עם יד רטובה, הדבר עלול לגרום לשוק חשמלי.
	- אל תתיז נוזל ישירות על היחידה מכיוון שזה עלול לגרום לשוק חשמלי או לקצר.
- אל תניח מיכלים עם נוזל על היחידה שכן אם הנוזל יישפך, זה עלול לגרום לשוק חשמלי או לקצר.
	- וודא שאין כל נזק בכבל החשמל או בתקע החשמל.
- אל תחליף את כבל אספקת החשמל המרכזי המתנתק בכבל בדירוג שאינו מתאים. ערכת כבלים להחלפה חייבת להיות מאושרת במלואה ומדורגת בהתאם למדינה בה נעשה השימוש.
	- אל תפרק, תתקן או תשנה את היחידה בעצמך.
	- בעת הוצאת תקע החשמל מהשקע, החזק בתקע החשמל ולא בכבל.
	- אין להציב את המכשיר באופן בו יהיה קשה להפעיל את ההתקן המנתק (כבל החשמל או מתג החשמל הראשי).

## <span id="page-9-0"></span>התקנה ראשונית

# <span id="page-9-1"></span>**הקדמה**

ברוך הבא למדריך בנושא מקפיא בדירוג מבוקר C67i IntelliRate. מערכת זו כוללת תא הקפאה, מחשב, תוכנת הקפאה הדרגתית מבוקרת, מעמד לדגימה, חיישן לדגימה, וצינור להעברת חנקן נוזלי.

התוכנה אשר מסופקת ומגיעה מותקנת על מחשב ההקפאה ההדרגתית המבוקרת פועלת תוך שימוש באותו ניווט ואותן מוסכמות כמו מערכת הפעלה מבוססות Windows) תפריטים, פקודות בסיסיות וכו').

מדריך זה יספק לך את המידע לו אתה זקוק כדי להפעיל, לתחזק, לפתור בעיות ולהפעיל בבטחה ציוד זה. חשוב לקרוא את החומרים במלואם ולהבין אותם לפני שתנסה להתקין, להפעיל או לספק שירות לציוד זה.

# <span id="page-10-0"></span>**העברה, טיפול ואחסון**

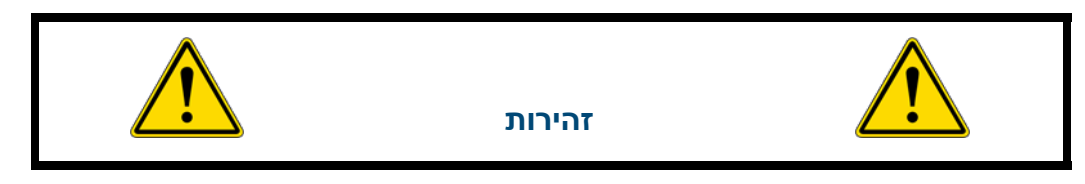

- כלי רכב המשמשים להעברת מכשיר זה צריכים להיות מתוכננים בהתאם ומצוידים כדי להבטיח הגנה מפני הסביבות השונות ותנאי מזג אוויר בהם הם פועלים. יש להימנע משימוש בכלי רכב עם פגמים שעלולים להשפיע על המכשיר.
	- חובה לטפל ולשנע את המכשיר כשהוא במנח עמידה.
	- אין לערום או לאחסן חומרים על גבי המכשיר או על משטחיו.
	- אין להרים את המכשיר באמצעות מיכון אלא אם הוא ארוז כראוי.
		- המכשיר נחשב לציוד נייח.
	- איזורים המיועדים לאחסון מכשירים אלה יתוכננו או יותאמו כדי לעמוד בתנאים הבאים:
		- o האיזור צריך להיות נקי ויבש.
- o עדיף שכל הדלתות ייפתחו כלפי חוץ ועליהן להיות רחבות מספיק כדי לאפשר נתיבי כניסה ויציאה של אנשי צוות.
	- o האיזור צריך להיות מרווח דיו כדי לאפשר ניקוי ובחינה.
- o כל המשטחים צריכים להיות עשויים או מכוסים בחומר בלתי חדיר כדי לאפשר ניקיון נאות ובטוח.
	- o על האיזור להיות מואר כראוי ומאוורר לצורך ביצוע מטלות באופן נכון ובטוח.
- במקרה של ריקול (החזרה) על ידי היצרן, המוסד יוכל לעקוב אחר המוצר באיזור האחסון על  $_\circ$ פי מספר האצווה שלו.

## אחסון ארוך טווח

לאחסון ארוך טווח לפני ההתקנה, יש לארוז מחדש את המקפיא ההדרגתי במיכל השילוח ולאחסן באיזור קריר ויבש. איננו ממליצים לאחסן את המקפיא ההדרגתי למשך יותר מששה חודשים. אם נדרש זמן אחסון ארוך יותר, יש ליצור קשר עם המפעל למידע אחסון נוסף.

## <span id="page-11-0"></span>**הוצאה מהאריזה**

בחן תמיד את שטר השילוח לדיוקו ואת הארגז/האריזה החיצוניים לגילוי נזק לפני קבלת המשלוח. כל מקפיא הדרגתי מבוקר מסוג C67i IntelliRate יגיע על גבי משטח בתוך ארגז שגודלו X 75 X 92.5 100 ס"מ (אורך X רוחב X גובה).

- .1 חתוך את הרצועה המחזיקה את הארגז אל המשטח והשלך אותה.
- .2 פתח את הארגז מלמעלה והסר את הקלקר המקיף את היחידה. השלך את הקלקר.
- .3 באמצעות קאטר, חתוך את פינות הקופסה ומשוך את הקופסה מהמשטח. השלך את חומר האריזה.
- .4 הרם את היחידה מהמשטח והנח אותה במיקום הרצוי. בשל משקל היחידה וגודלה, רצוי ששני אנשים ירימו את היחידה.

## <span id="page-11-1"></span>**בדיקה ראשונית**

בדוק כדי לוודא שהיחידה התקבלה בשלמותה. לכל הפחות, היא צריכה לכלול תא הקפאה, בקר, התקן הקפאה, חיישן דגימה, וצינור העברת חנקן נוזלי. אם הוזמן ציוד אופציונלי, בדוק שפריטים אלה התקבלו גם כן. אם פריט שהוזמן לא התקבל, אנא צור מיד קשר עם Systems BioGenic Custom.

## <span id="page-11-2"></span>**איתור נזקים**

לאחר שכל הפריטים הוצאו מהאריזות שלהם, בדוק אותם לגילוי נזקים. בדוק שכל הציוד נמצא ותואם להזמנה. אם מתגלה נזק בעת הוצאת המקפיא ההדרגתי מהאריזה, יש לדווח מיד לסוכן השילוח ולארוז מחדש את המקפיא ההדרגתי להחזרה למפעל.

## <span id="page-11-3"></span>**החזרת ציוד**

לפני החזרת ציוד שניזוק או תקול למפעל לצורך תיקון, יש ליצור קשר עם הארגון המשווק ממנו נרכש הציוד. מספר הרשאת החזרת סחורה (RMA (חייב להתקבל מהמפעל לפני החזרת הציוד מכל סיבה שהיא.

## <span id="page-12-0"></span>**מפרטי התקנה**

המקפיא ההדרגתי מיועד לפעול בסביבה להלן:

**השימוש המיועד:** היחידה היא מערכת הקפאה הדרגתית מבוקרת למטרות כלליות הכוללת תא הקפאה, מחשב, תוכנת בקרה מובנית, וצינור העברת 2LN. היחידה מאפשרת למשתמשים לתכנת ולשנות את דרגות ההקפאה תוך שימוש ב2-LN, מחמם ומאווררים. היא אינה מיועדת לשימוש בחדרי ניתוח או עם תערובות הרדמה דליקות. היא אינה מסופקת במצב סטרילי. היא משמשת בעיקר לאנשי מקצוע במעבדות למטרת הקפאת דגימות ביולוגיות שונות.

**לשימוש בחלל פנימי בלבד**

**קטגוריית התקנה II**

**רמת דרגת זיהום אוויר II**

**גובה (מירבי): 2,000 מ'** 

**טמפרטורה:** C13° עד C33°

**לחות**: לחות יחסית מירבית 60% עבור טמפרטורה של עד C31° היורדת באופן ליניארי ל30%- לחות יחסית ב-C.33°

**דרישות חשמל למקפיא הדרגתי:** 120VAC או 240VAC, תלוי במדינת היעד. בדוק את החיווי על היחידה.

**לחץ אספקת חנקן נוזלי:** חייב להיות בין 18-22 psi, 22 psi לכל היותר.

**עוצמת הקלט: .120** מתח התא תלוי במדינת היעד ויש לציין אותו בעת ההזמנה. 120 VAC או .VAC 240

**תדר הדרגתי: 50Hz/60HZ**

**אמפרג' מירבי: (VAC120 (A14.8 אמפרג' מירבי: A7.4) VAC240(**

**יציאות:** 2 חיבורי USB

**מס' ערוצי חיישן:** חיישן בודד - ,2 חיישן מרובה - 8

**צמד תרמי:** מסוג T, C+50° עד -C200°

**טווח שיעורים הניתנים לתכנות:** 0.1 עד C99° לדקה

13 | **התקנה** ראשונית

# <span id="page-13-0"></span>**התקנה על משטח עבודה**

המקפיא ההדרגתי צריך להיות מותקן על משטח עבודה במנח אנכי כדי להבטיח הפעלה נאותה. יש לוודא שקיימים התנאים הנכונים לחיבור החנקן הנוזלי.

### <span id="page-13-1"></span>**חיבורים**

יש לבצע את כל החיבורים הבאים לפני הדלקת המקפיא.

# <span id="page-13-2"></span>**חיבורים לחשמל**

המקפיא ההדרגתי מיועד לפעול במתח של VAC120 או VAC240) חובה לציין בעת הזמנת היחידה), תלוי בצרכי המשתמש. בדוק כדי לוודא שמתח המקפיא ההדרגתי הוא המתח המתאים למערכת החשמל המקומית. המקפיא ההדרגתי מסופק עם תקע בסגנון אמריקאי או עם תקע בסגנון אירופאי, תלוי במדינת היעד. ייתכן שעדיין יהיה צורך במתאמים שיסופקו על ידי המשתמש כדי לחבר כיאות למערכת החשמל.

### <span id="page-13-3"></span>**חיבורי צמד תרמי**

המקפיא ההדרגתי משתמש בשני צמדים תרמיים שונים מסוג T, המתויגים כחיישני תא ודגימה. חיישן התא מותקן במפעל ואין צורך בהתאמתו. חיבור חיישן הדגימה נמצא בתוך התא בפינה השמאלית העליונה של מגן המאוורר. יש לחבר את התקע של חיישן הדגימה אל תוך השקע במגן המאוורר. התקעים של הצמד התרמי מיועדים להתקנה בדרך אחת בלבד, כך שיש לוודא שהתקע והשקע מיושרים בהתאמה זה אל זה.

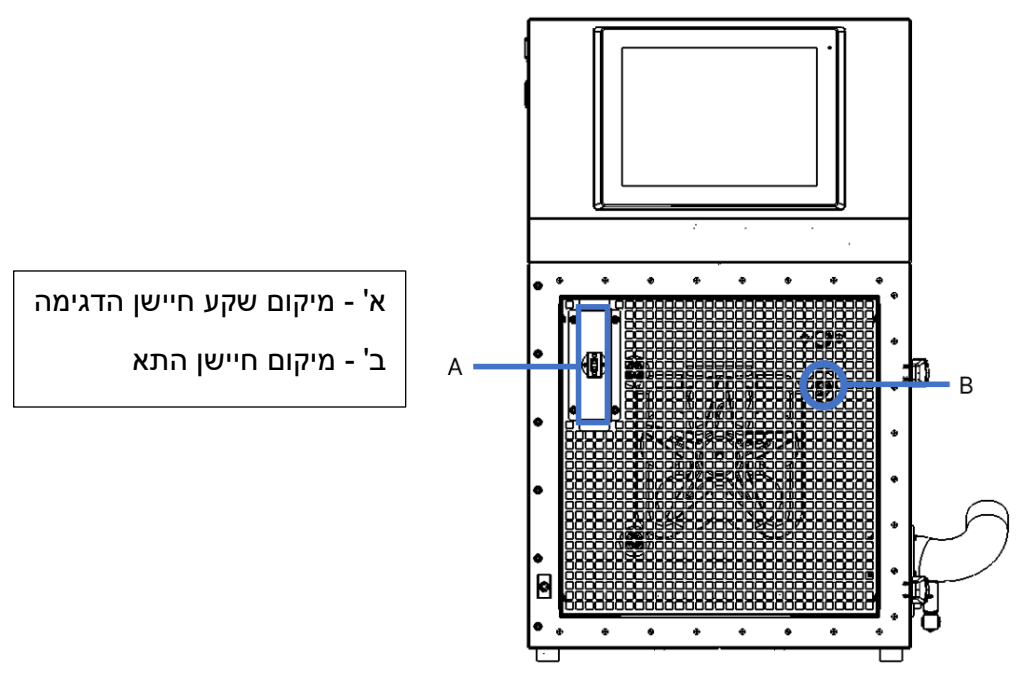

*.*1 *מבט קדמי על המקפיא, דלת פתוחה*

# <span id="page-14-0"></span>**חיבור אספקת החנקן הנוזלי**

חיבור אספקת החנקן הנוזלי נמצא בפינה הימנית האחורית. המחבר מתאים לצינור העברת 2LN סטנדרטי.

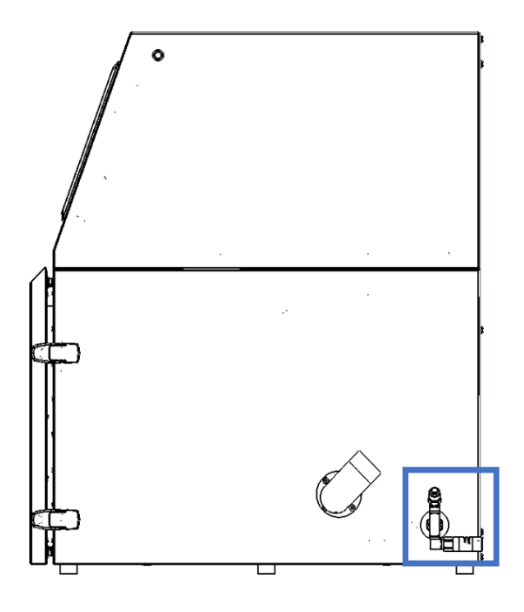

חובה להפעיל את מיכל אספקת החנקן הנוזלי בהתאם להוראות היצרן/הספק. הוראות בטיחות יוצמדו גם לצד אחד המיכלים. חובה להחזיק את מיכל החנקן הנוזלי באיזור מאוורר היטב ומוגן מפני מזג האוויר, והרחק ממקורות חום. חובה למלא את מיכל האספקה במרווחי זמנים קבועים כדי להבטיח הפעלה נאותה של המערכת הקריוגנית. בעת החלפת מיכלי אספקה, יש לפעול על פי ההליך הבא:

- .1 יש לאפשר לכל רכיבי הצנרת להתחמם לטמפרטורת החדר לפני החלפת מיכלי האספקה.
	- .2 יש לסגור את כל השסתומים הקשורים למיכל האספקה.
	- .3 יש לשחרר את חיבור הצנרת לצינור ההעברה במיכל האספקה.
- .4 יש להזיז את מיכל האספקה הריק ולהחליפו במיכל אספקה מלא הנמצא בלחץ של psi 22 ) 1.52 בר).
- .5 יש לחבר את צינור ההעברה המסופק לחיבור הצנרת במיכל האספקה. יש לוודא שהצינור מחובר לחיבור שנקרא "נוזל" (LIQUID(.
	- .6 יש להדק את חיבור הצנרת לצינור ההעברה במיכל האספקה.
		- .7 יש לפתוח את שסתום אספקת הנוזל במיכל האספקה.
- .8 יש לבחון את הצנרת לאיתור נזילות. שסתומים או חיבורים נוזלים חייבים לעבור הורדת לחץ לפני תיקון החיבור.

# <span id="page-15-0"></span>הוראות הפעלה

# <span id="page-15-1"></span>**הדלקה**

1. הדלקת היחידה המרכזית נעשית על ידי לחיצה על מתג ההפעלה. המתג נמצא בפינה האחורית העליונה בצד שמאל של המקפיא.

**הערה**: אם אתה מתבקש להתחבר למחשב, שם המשתמש הראשוני הוא RateFreezer והסיסמה היא custombio.

2. בקר מסך המגע אמור להידלק עם ההפעלה. אם הופעל החיבור לחשמל, אולם מסך המגע כבוי, הדלק את מסך המגע על ידי לחיצה על כפתור הפעלת המסך, שנמצא בחלק הימני של המקפיא.

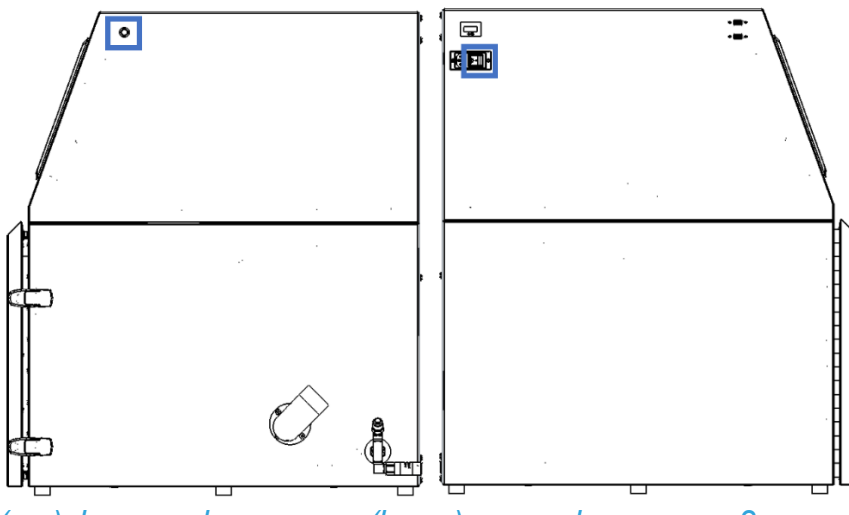

*איור 2 כפתור הפעלת המסך (שמאל) ומתג ההפעלה החשמלי (ימין)*

3. לאחר שתתחבר, הקש על הצלמית שנקראת מקפיא הדרגתי (Rate Freezer) כדי להעלות את האפליקציה.

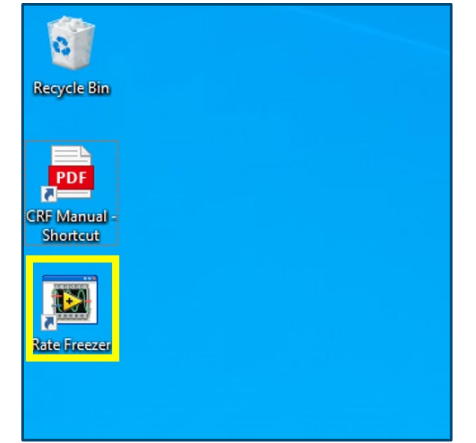

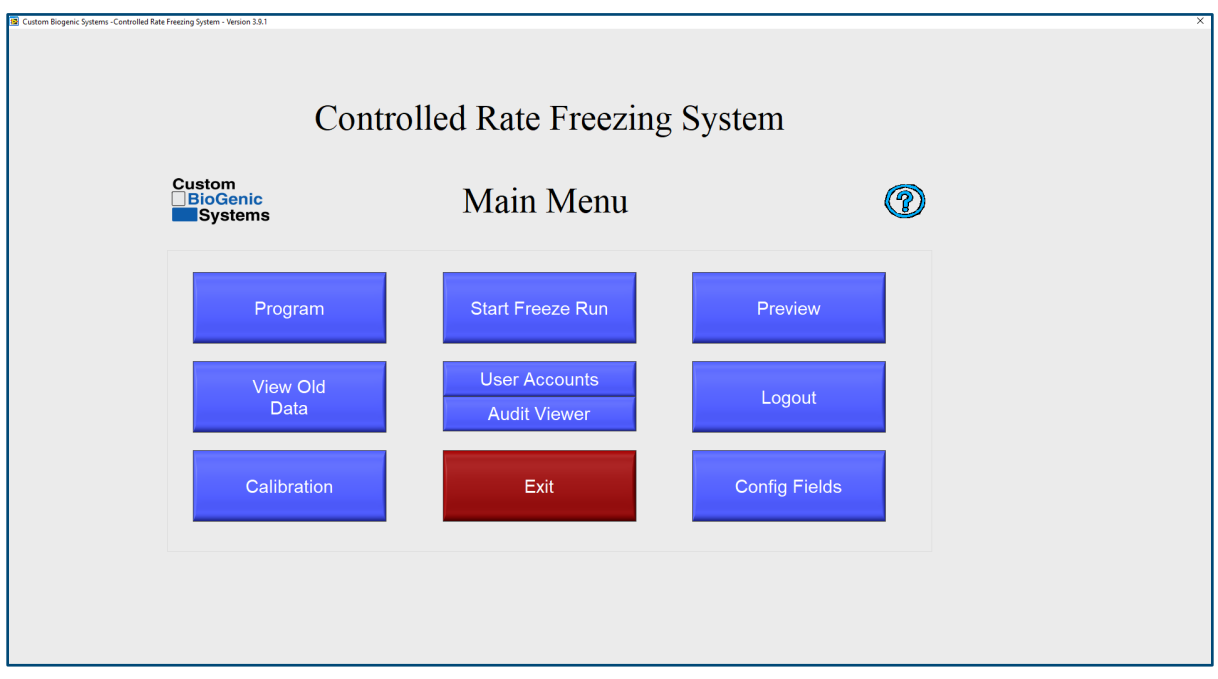

*תוכנית (*PROGRAM *(*- כפתור תפריט זה מאפשר למשתמש לתכנת, לערוך ולשמור פרופילים להקפאה.

*צפה בנתונים ישנים (*DATA OLD VIEW *(*- כפתור תפריט זה מאפשר למשתמשים לצפות בהרצות הקפאה קודמות שנשמרו ולהדפיס אותן. תדפיס ברירת המחדל כולל את כותרת המידע והגרף. ראה בעמוד 46 הגדרות מתקדמות לאפשרויות הדפסה אחרות.

**הערה:** לעזר בהיענות לתקן 21 CFR חלק ,11 פרופיל הטמפרטורה והנתונים הקשורים נושאים חותמת זמן ומאוחסנים לאחר כל אירוע. הנתונים מאוחסנים בכונן קשיח של מחשב מבוסס Windows, או במיקום ספציפי שהוגדר על ידי המשתמש לאחסון. אבטחה, הרשאות וזכויות משתמש קשורות לנתונים מאוחסנים אלה הן באחריות המשתמש ומחלקת ניהול טכנולוגיות המידע בהן נמצא אחסון הנתונים. Custom Systems BioGenic אינה נושאת בכל אחריות או זכות לנתונים, הרשאות, או אבטחת הנתונים לאחר שקיבלו חותמת זמן ואוחסנו במקום האחסון המבוקש. Systems BioGenic Custom מציעה שלמיקום זה יהיו זכויות משתמש מוגבלות, הרשאות מוגבלות ואבטחת קבצים נאותה בהתבסס על פרקטיקות ניהול טכנולוגיות המידע בארגון שנענות לתקנה 21 CFR חלק .11

*כיול (*CALIBRATION *(***-** כפתור התפריט מאפשר למשתמש לגשת למסך כיול הצמד התרמי.

**הערה**:הכיול נעשה עבור החיישנים שסופקו מהמפעל. מומלץ שהכיול יבוצע לפחות פעם בשנה או במקרה של החלפת החיישן.

את הכיול יבצעו רק משתמשים בטוחים (CONFIDENT(. נא צור קשר עם BioGenic Custom Systems לקבלת מידע נוסף אודות כיול. *התחל הרצת הקפאה (*RUN FREEZE START*(***-** *כפתור תפריט זה מעלה את מסך בחירת הפרופיל ושם ההקפאה.*

*תפקודי ביקורת (*FUNCTIONS AUDIT*(***-** *כפתור תפריט זה מעלה את פרטי נתיב הביקורת לאחר אפשור חשבון משתמש / אבטחה*

*חשבונות משתמש (*ACCOUNTS USER*(***-** כפתור תפריט זה מאפשר למשתמש להגדיר משתמשים וסיסמאות מרובים, ולהפעיל או להשבית אבטחה. קיימות גם רמות שונות של גישה שניתן להקצות לכל משתמש. הקש על סימן השאלה הכחול בפינה השמאלית העליונה כדי לראות את התיאור של רמות הגישה.

*יציאה (*EXIT*(***-** סוגר את התוכנה.

*מבט מקדים (*PREVIEW*(***-** *כפתור תפריט זה מאפשר למשתמש לצפות בפרופיל שתוכנת בעבר, או לראות גרף של דרגות התכנות תוך כדי ביצוע שינויים.*

*התנתקות (*LOGOUT*(***-** כפתור תפריט זה שמיש רק כאשר האבטחה מופעלת בתפריט חשבונות משתמשים. הוא מאפשר למשתמשים להתנתק מהמערכת.

*הגדרת שדות (* FIELDS CONFIG*(***-**כפתור תפריט זה מאפשר למשתמש להגדיר את התוויות רק עבור שדות מסד הנתונים שניתן לשמור עבור כל הרצת הקפאה. מידע זה הוא אופציונלי לחלוטין ומשמש לחיפוש במסד הנתונים של מידע הרצת הקפאה.

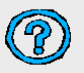

- סיוע במסך הנוכחי.

**הערה**: שמות המשתמשים והסיסמאות מוגדרים בתוכנת המקפיא ההדרגתי אינם קשורים לשמות המשתמשים והסיסמאות ב -Windows. הם נפרדים ובלתי קשורים.

# <span id="page-17-0"></span>**תקנה 21 CFR חלק 11**

תקנה 21 CFR חלק 11 היא רכיב של תקנות CGMP בחלקים 210 ו211- (21 CFR חלקים 210 ו211-) החולשים על חתימות אלקטרוניות ורשומות בכל איזורי התוכנית. ישויות שבוחרות לשמור רשומות אלקטרוניות וחתימות שעשויות להיות מוגשות ל-FDA חייבות לציית לתקנות אלה.

חשוב לציין שנכון למועד הכתיבה, לא קיים גוף מאשר עבור הנחייה זו ועל כן אף ספק לא יכול לטעון שהוא מאושר על פי תקנה 21 CFR חלק .11

תוכנת הבקר מיועדת לסייע בהיענות לתקנה 21 CFR חלק .11 רשימה של הדרישות והסבר על האופן בו הבקר עונה לדרישות מפורטים ב'תגובה לתקנה 21 CFR חלק 11'.

# <span id="page-18-0"></span>**הפעלת אבטחה / תקנה 21 CFR חלק 11**

מודול האבטחה / תקנה 21 CFR חלק 11 אינו מופעל כברירת מחדל.

כדי לאפשר תהליך זה, יש לבצע את השלבים הבאים:

1. מהתפריט הראשי, בחר בחשבונות משתמש (User Accounts):

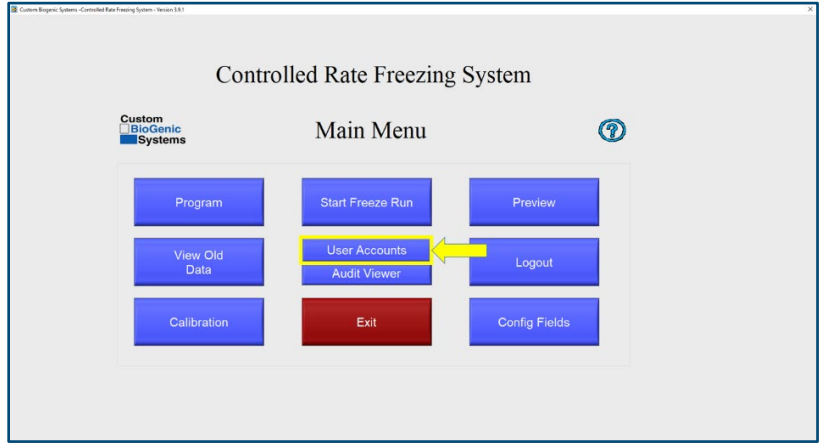

.2 הסר את הסימון מהתיבה "השבתת אבטחה" (Security Disable(:

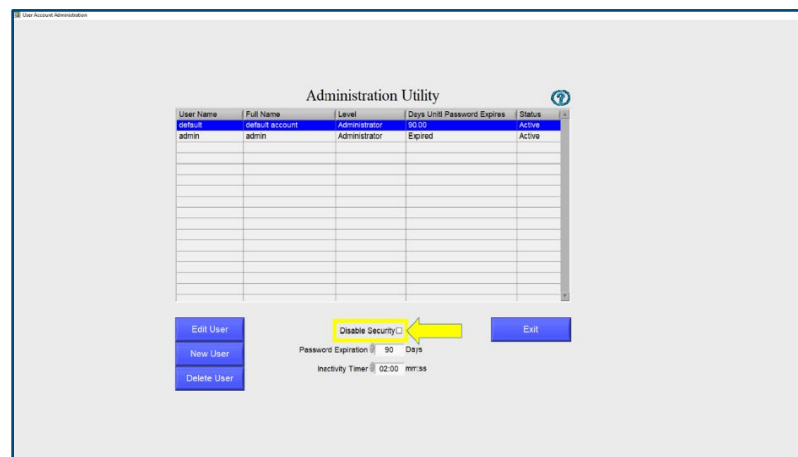

.3 התחבר כמנהל:

בפעם הראשונה שאתה מתחבר, שם המשתמש והסיסמה הם הבאים:

שם משתמש: default סיסמה: administrator **הערה**: גם שם המשתמש וגם הסיסמה יוקלדו באותיות קטנות.

במועד זה, עליך ליצור חשבון מנהל חדש ולמחוק את חשבון ברירת המחדל של המנהל.

19 | **הוראות** הפעלה

## <span id="page-19-0"></span>**יצירת חשבון חדש**

כדי ליצור חשבון חדש:

- .1 וודא שאתה מחובר כמנהל
- .2 מהתפריט הראשי, בחר ב'חשבונות משתמש' (Accounts User(
	- 1. לחץ על 'משתמש חדש' (New User)

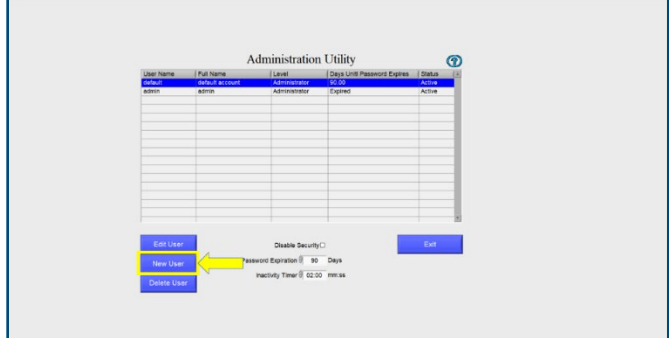

.4 הזן את שם המשתמש ואת השם המלא

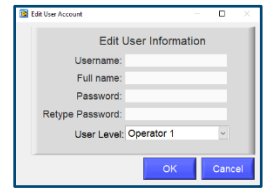

- .5 הזן את הסיסמה, ואז הקלד אותה שוב
	- .6 בחר את רמת המשתמש

בפעם הראשונה בה אתה משתמש במערכת, וודא שיצרת חשבון מנהל חדש. קיימות 4 רמות משתמש אפשריות:

מפעיל 1 - מחזיק בגישה לתכנות, התחלת הרצת הקפאה, תצוגה מקדימה וצפייה בנתונים ישנים מפעיל 2 - מחזיק בגישה להתחלת הרצת הקפאה, תצוגה מקדימה, צפייה בנתונים ישנים מפעיל 3 - מחזיק בגישה לתצוגה מקדימה בלבד מנהל - מחזיק בגישה לכל תפקודי המערכת.

**הערה**: רק מנהלים יכולים לצפות ביומן הביקורת ולגשת לתפקודי אבטחה.

**הערה**: כאשר המשתמש החדש מתחבר למערכת בפעם הראשונה, הוא יידרש לשנות את הסיסמה שלו.

נהלי העבודה שלך צריכים למנוע שיתוף של סיסמאות עם משתמשים אחרים או עם המנהל.

# <span id="page-20-0"></span>**עריכת משתמש**

כדי לערוך משתמש:

- .1 וודא שאתה מחובר כמנהל
- .2 מהתפריט הראשי, בחר ב'חשבונות משתמש' (Accounts User(
	- 13. לחץ על 'עריכת משתמש' (Edit User)

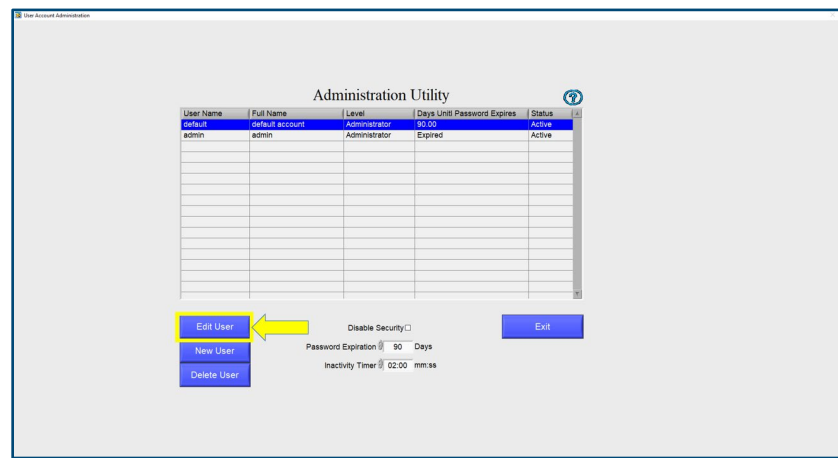

.4 שנה את המידע כנדרש

## <span id="page-20-1"></span>**מחיקת משתמש**

כדי למחוק משתמש:

- .1 וודא שאתה מחובר כמנהל
- .2 מהתפריט הראשי, בחר ב'חשבונות משתמש' (Accounts User(
	- 13. לחץ על 'מחיקת משתמש' (Delete User)

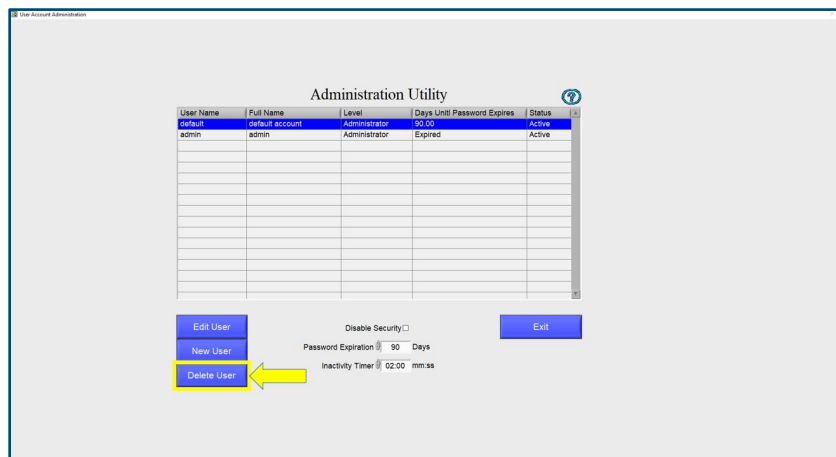

# <span id="page-21-0"></span>**הגדרת טיימר לחוסר פעילות**

על פי פסיקת תקנה 21 CFR חלק ,11 המערכת חייבת לאפשר לך להגדיר טיימר לחוסר פעילות. לאחר ההגעה למגבלת זמן זו, המשתמש מנותק ועליו להתחבר שוב.

כדי להגדיר את טיימר חוסר הפעילות עשה את הדברים הבאים:

- .1 וודא שאתה מחובר כמנהל.
- 2. בחר ב'חשבונות משתמשים' (User Accounts)
- .3 הגדר את טיימר חוסר הפעילות למספר הדקות והשניות הרצוי ברירת המחדל היא 30 שניות.

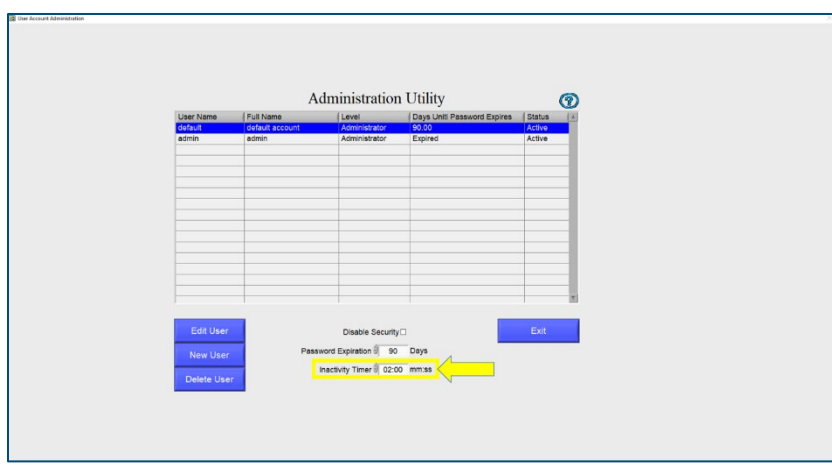

**הערה**: טיימר חוסר הפעילות חל על כל המשתמשים. טיימר חוסר הפעילות לא יופעל במהלך הרצת מחזור בדיקה.

# <span id="page-22-0"></span>**הגדרת תפוגה הסיסמה**

על פי פסיקת תקנה 21 CFR חלק ,11 תוקפן של סיסמאות חייב לפוג (ועל כן להשתנות) לפחות כל 90 יום.

כדי להגדיר את תקופת התפוגה עשה את הדברים הבאים:

- .1 וודא שאתה מחובר כמנהל.
- 2. בחר ב'חשבונות משתמשים' (User Accounts)
- .3 קבע את תפוגת הסיסמה למספר הימים המבוקש ברירת המחדל היא 30

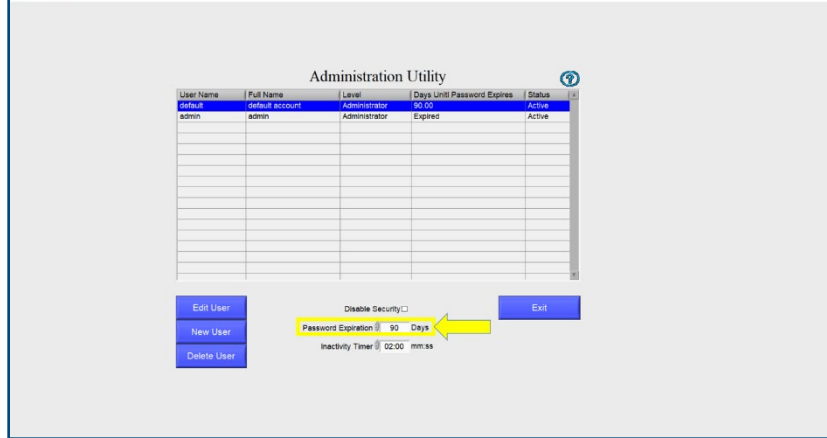

**הערה**: תפוגת הסיסמה חלה על כל המשתמשים. מוצג מספר הימים שנשאר לפני שתוקף הסיסמה יפוג.

# **צפייה במסלול הביקורת**

על פי פסיקת תקנה 21 CFR חלק ,11 המערכת חייבת לשמור על היסטוריה שלמה של כל ההתקשרויות עם המערכת הקשורות באבטחה. מסלול הביקורת מספק תיעוד של כל השינויים שבוצעו במקפיא ההדרגתי המבוקר על ידי המשתמשים.

- כדי לצפות במסלול הביקורת:
- .1 וודא שאתה מחובר כמנהל
- 2. מהתפריט הראשי, לחץ על 'מציג הביקורת' (Audit Viewer)

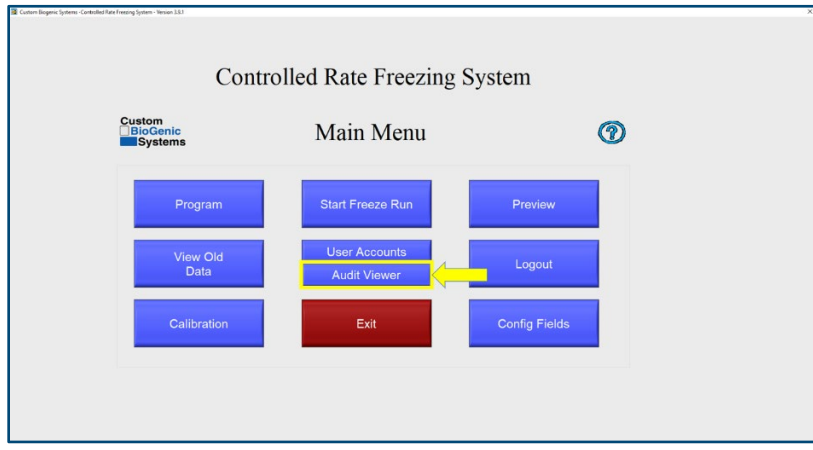

המערכת תציג כעת רשימה של אירועים במערכת.

אתה יכול לסנן רשימה זו על פי תאריך כך:

- .1 לחץ על התפריט הנפתח Type Query Event) סוג אירוע שאילתה), שנה מ-Events All) כל האירועים) ל-Range Date In) בטווח תאריכים).
	- .2 חותמת זמן ההתחלה וחותמת זמן הסיום יהיו זמינות כעת.
- .3 הזן את תאריך ושעת ההתחלה ואת תאריך ושעת הסיום. לחלופין, תוכל להקיש על צלמית לוח השנה כדי לבחור את התאריך והשעה.
	- .4 מסלול הביקורת יסונן באופן אוטומטי על פי בחירתך.

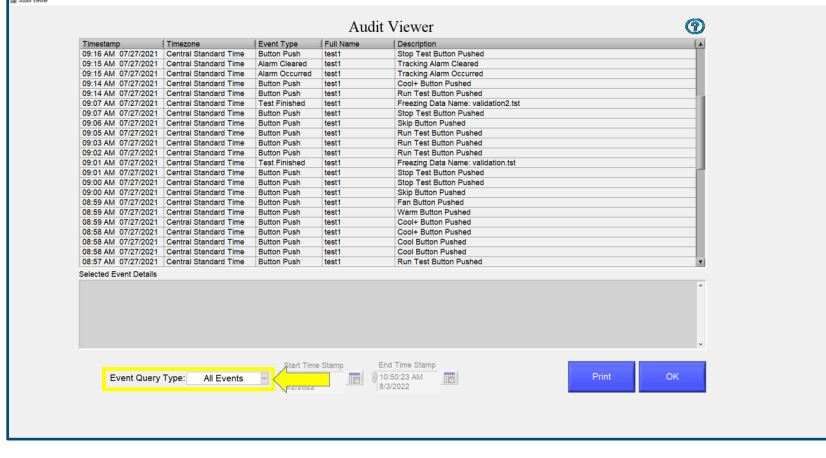

24 | **הוראות** הפעלה

# <span id="page-24-0"></span>**הדפסת מסלול הביקורת**

ניתן להדפיס את מסלול הביקורת מאותו המסך על ידי לחיצה על כפתור ההדפסה. המערכת תדפיס את הרשומות שמוצגות כעת.

**הערה**: אם מדפסת מחוברת למקפיא, מסלול הביקורת יודפס על גבי נייר. אם לא מחוברת כל מדפסת, המשתמש יתבקש לבחור את המיקום לשמירת הקובץ.

**הערה**: מסלול הביקורת עשוי לכלול מידע אודות משתמשים וסיסמאות. על כן יש לנקוט במשנה זהירות כאשר מדפיסים יומן זה כדי להבטיח שלאנשים לא מורשים אין אליו גישה.

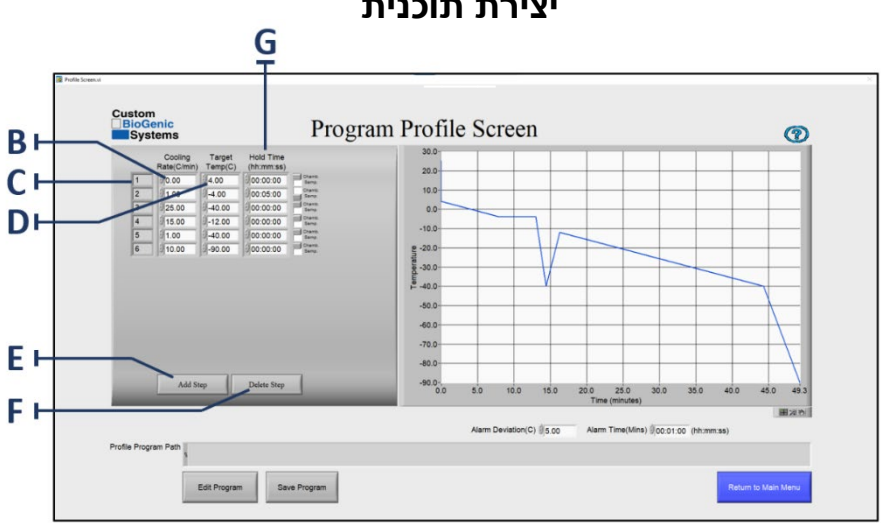

# <span id="page-24-1"></span>**יצירת תוכנית**

- .1 בתפריט הראשי, לחץ על כפתור התוכנית [A[.
- .2 לחיצה על תפריט התוכנית [A [יפתח חלון חדש שנקרא PROFILE PROGRAM) פרופיל תוכנית). מסך פרופיל התוכנית הוא המקום בו תזין את שלבי התוכנית. מספר השלב [C [ייווצר באופן אוטומטי עם ההזנה.
	- .3 הקש עם המצביע על איזור קצב הקירור [B [והזן את קצב הקירור הרצוי.
	- .4 הקש עם המצביע על איזור הטמפרטורה הרצויה [D [והזן את טמפרטורת המטרה הרצויה.
		- .5 הקש עם המצביע על איזור זמן ההחזקה [G [והזן את הזמן הרצוי (שניות:דקות:שעות)
			- .6 הקש על איזור הוספת שלב [E [כדי להוסיף שלב בתוכנית.
			- 7. הקש על 'מחק שלב' [F] כדי להסיר את כל השלב האחרון.
				- .8 וודא שכל המידע נכון.
				- .9 המשך בשלבים 3-6 עד שהתוכנית הושלמה.

**הערה:** השיטה המומלצת להתחלת מחזור הקפאה היא לתכנת זמן "המתנה". הזן 0 (אפס) כקצב ההקפאה על ידי הקשה על איזור קצב ההקפאה [B) [ראה פרופיל תוכנית בעמוד 29). הזן את טמפרטורת היעד באיזור [D) [ראה פרופיל תוכנית בעמוד 29). פונקציה זו תקרר מראש את התא ותשמור על טמפרטורת התא בטמפרטורת היעד המתוכנתת [D) [ראה פרופיל תוכנית לעיל). קצב של 0 (אפס) מעלות יישמר בקביעות בטמפרטורת היעד המתוכנתת [D) [ראה פרופיל תוכנית בעמוד 29). **הערה** : אם אתה מעוניין במספר שלילי כטמפרטורת מטרה אתה חייב להכניס את סימן המינוס עבור טמפרטורות שמתחת לאפס. (למשל, C-50°(.

**הערה**: התוכנית לא דורשת פקודת "סוף התוכנית".

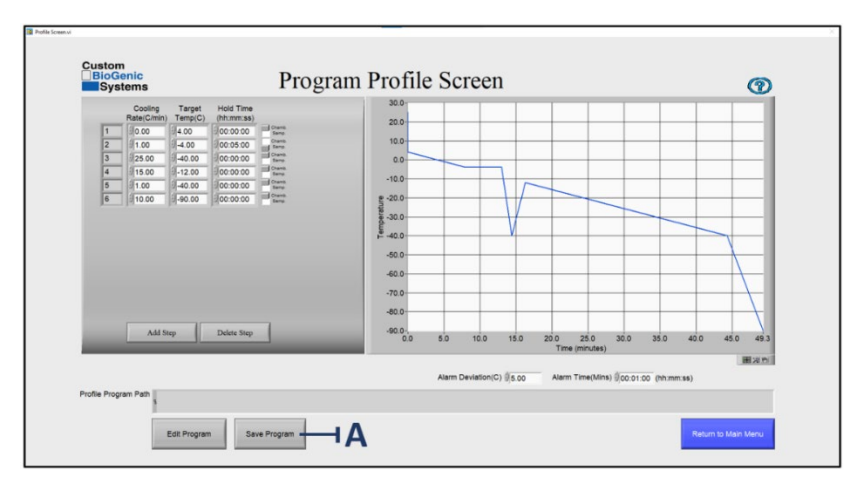

## <span id="page-25-0"></span>**שמירת תוכנית**

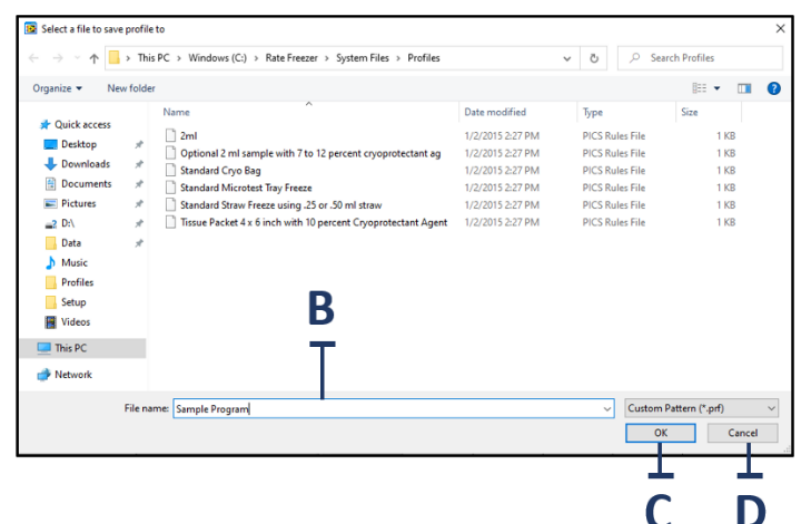

לאחר שיצרת תוכנית, אתה יכול לשמור, לערוך או למחוק אותה. כדי לשמור תוכנית:

- 1. צור תוכנית. (ראה עמוד 29; שלבים 1-8)
- 2. לחץ על כפתור PROGRAM SAVE) שמור תוכנית) [A[.
- 3. הקלד את השם שאתה מעוניין לתת לתוכנית בחלון שמירת התוכנית [B[.
	- 4. לחץ על כפתור ה-OK ] C[. התוכנית שמורה כעת במחשב.

הערה: אם אינך מעוניין לשמור את התוכנית החדשה, לחץ על כפתור CANCEL) בטל) [D[.

# <span id="page-26-0"></span>**ערוך תוכנית**

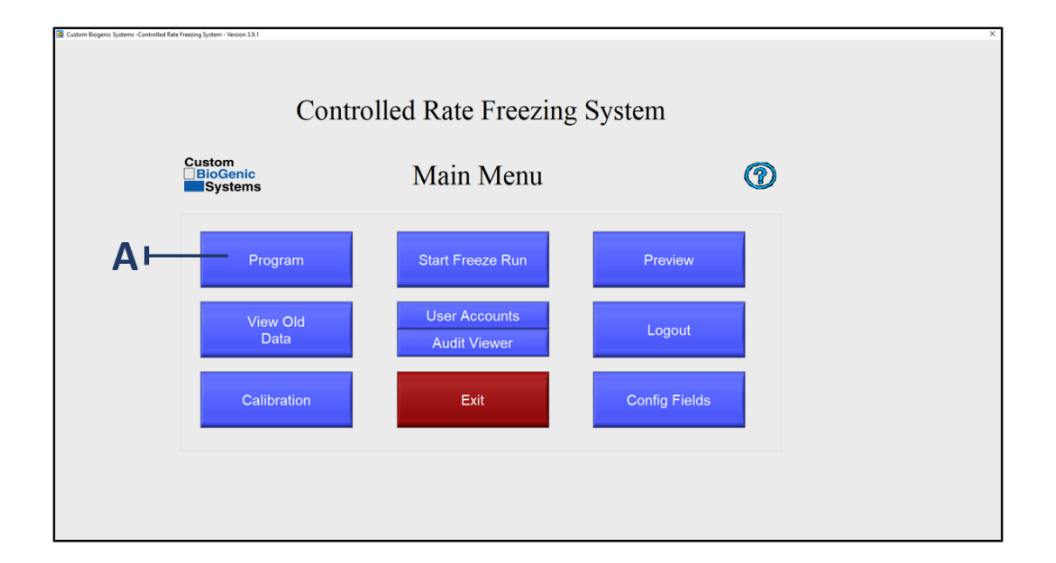

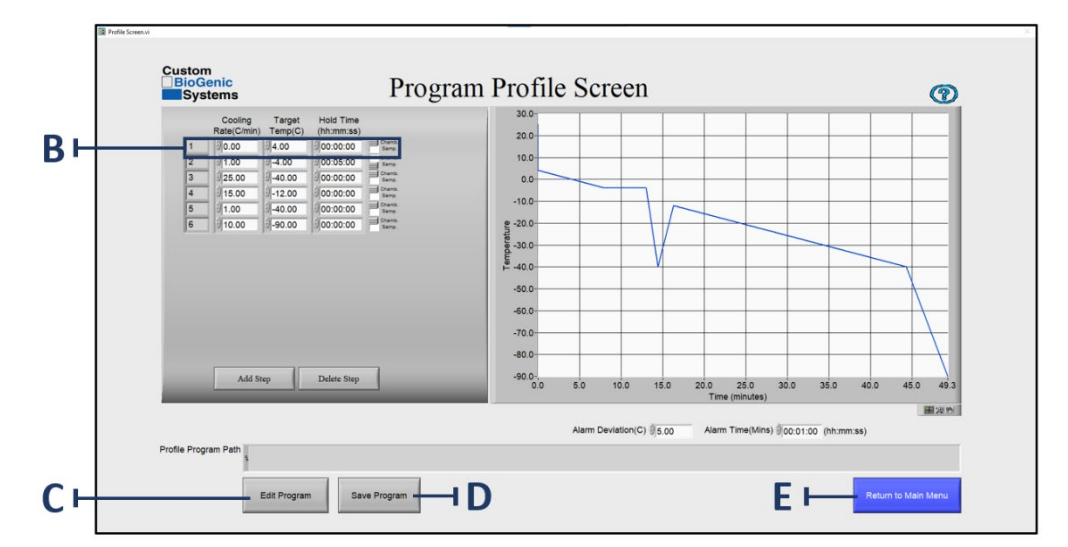

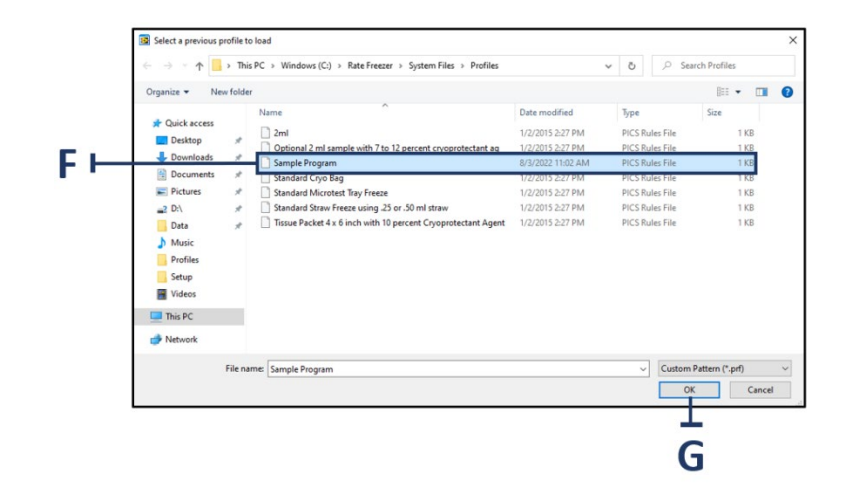

27 | **הוראות** הפעלה

Systems BioGenic Custom סיפקה לך שש תוכניות מוגדרות מראש בהן תוכל להשתמש כתבנית ליצירת תוכניות הקפאה נפוצות רבות. (ניתן לערוך גם תוכניות שנוצרו על ידי המשתמש וגם תוכניות מוגדרות מראש).

- .1 במסך התפריט הראשי, לחץ על כפתור PROGRAM) תוכנית) [A[.
- .2 במסך פרופיל התוכנית, לחץ על כפתור PROGRAM EDIT) ערוך תוכנית) [C [
	- .3 מצא את התוכנית אותה יש לערוך [F [ולחץ על OK ] G [כדי לפתוח אותה.
		- .4 הזז את המצביע לשלב שאתה רוצה לשנות ולחץ על אותו איזור [B[.
- .5 השתמש במקשי backspace או delete במקלדת כדי למחוק את הערך שאתה מבקש לשנות.
	- .6 הזן ערך חדש.
	- .7 חזור על שלבים 4-6 עד שתבצע את כל השינויים הרצויים.
- .8 אם אתה רוצה לשמור את השינויים שלך, לחץ על כפתור program save) שמור תוכנית) [D[.) ראה עמוד 31 להוראות שמירה)
- .9 אם אינך רוצה לשמור את השינויים שלך, לחץ על כפתור button menu main to return) חזור לתפריט הראשי) [E[.

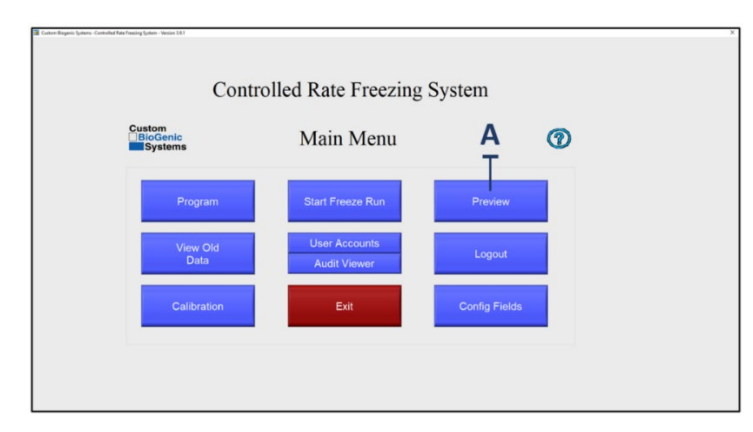

# <span id="page-27-0"></span>**צפייה בפרופיל**

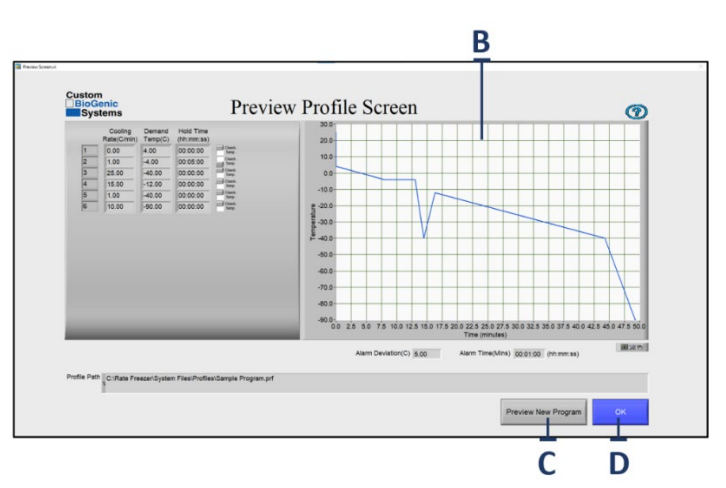

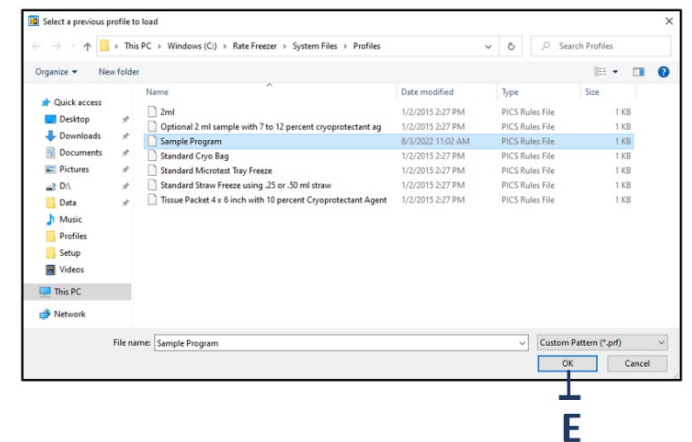

**הערה:** Systems BioGenic Custom ממליצה שתצפה בתוכנית לפני שאתה מריץ אותה. פעמים רבות, תוכל לזהות מידע שגוי על ידי צפייה בתוכנית בצורת גרף.

- 1. במסך הראשי, לחץ על כפתור PREVIEW) צפייה מוקדמת) [A[.
- 2. במסך התצוגה המקדימה בפרופיל, בחר את הפרופיל שיש לטעון והקש על OK ] B[.
	- 3. צפה בתצוגת המסך [C] המציגה את פרוטוקול ההקפאה.
	- 4. כשתסיים לצפות בפרוטוקול, לחץ על כפתור OK ] D [כדי לחזור לתפריט הראשי.
- 5. כדי לצפות בתוכנית אחרת, לחץ על PROGRAM NEW PREVIEW) צפה בתוכנית חדשה) [E[.

# <span id="page-29-0"></span>**הרצת תוכנית**

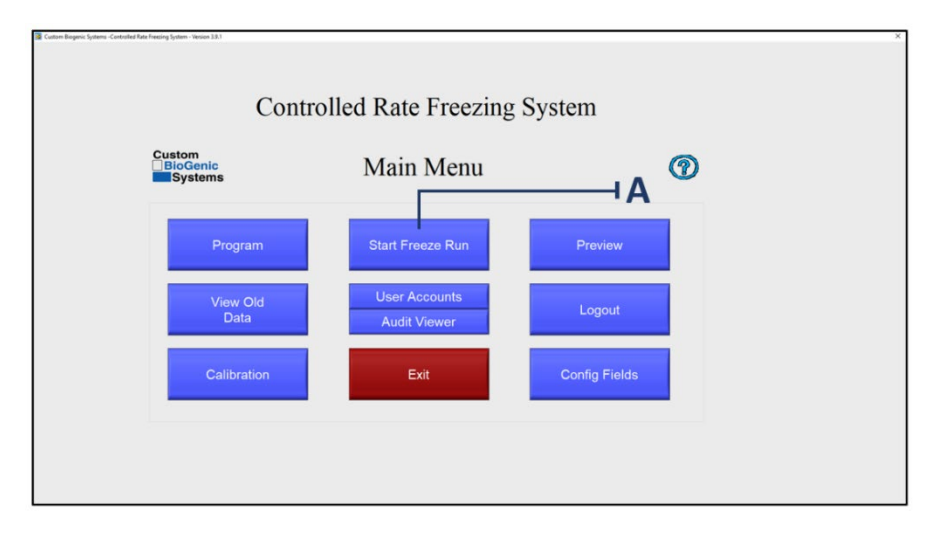

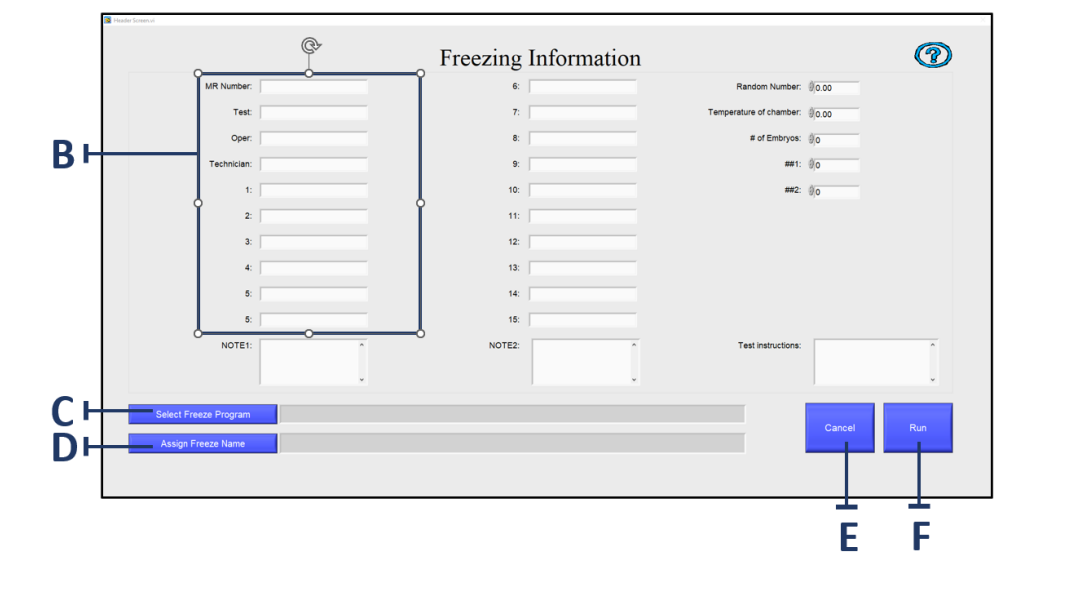

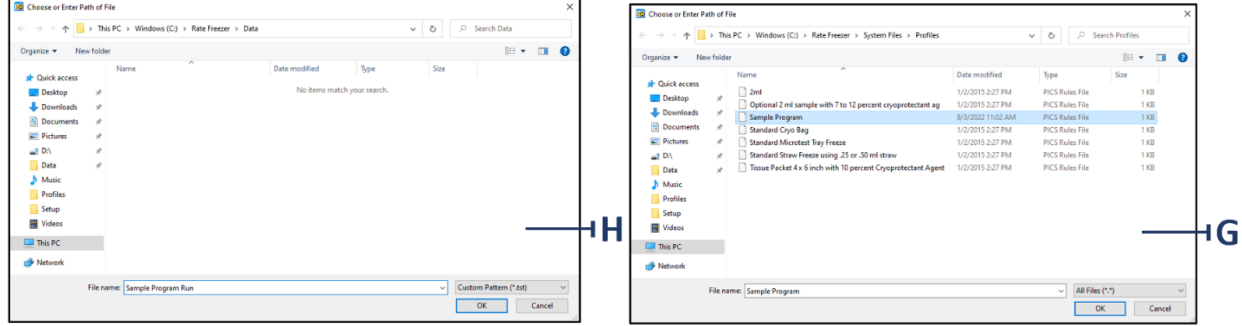

30 | **הוראות** הפעלה

בכל פעם שאתה מריץ תוכנית אתה יוצר סדרת נתונים ייחודית. במקרים רבים, תרצה לשמור את הנתונים הללו באמצעות שם קובץ ייחודי; אם לא תעשה כן, נתוני התוכנית הקודמת יידרסו על ידי הנתונים החדשים.

.1 במסך התפריט הראשי, לחץ על כפתור RUN FREEZE START) התחל הרצת הקפאה) [A[.

.2 במסך מידע ההקפאה מלא את השדות [B [במידע הרצוי.

**הערה**: מידע ההקפאה [B [הוא טופס שמותאם לצורכי כל לקוח. המידע שיוזן יהיה שונה בהתאם לשימוש וללקוח.

- .3 לחץ על כפתור PROGRAM FREEZE SELECT) בחר תוכנית הקפאה) [C[.
	- .4 בחר פרופיל תוכנית מהחלון ולחץ על OK] G[.
	- .5 לחץ על NAME FREEZE ASSIGN) הקצה שם להקפאה) [D[.
		- .6 הקצה את השם להקפאה ולחץ על OK] H[
			- .7 כדי להמשיך לחץ על RUN) הרץ) [].
		- .8 כדי לבטל את ההקפאה לחץ על CANCEL) בטל) []

<span id="page-31-0"></span>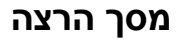

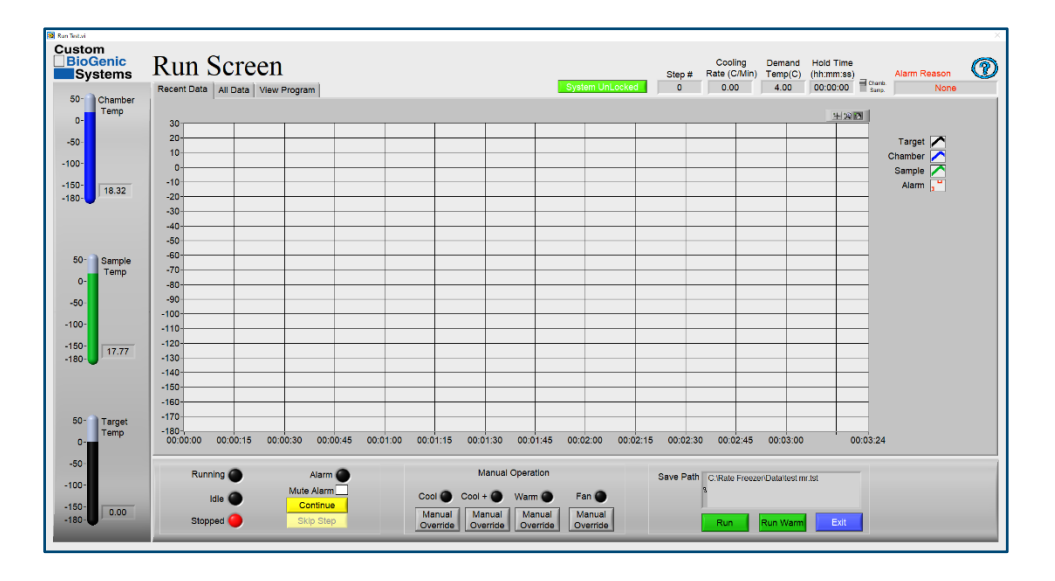

## **בקרי הרצה**

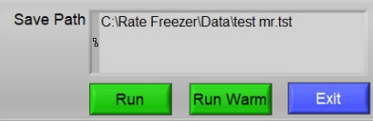

Run*) הרץ)* - מתחיל הרצת הקפאה

Warm Run*) הרץ חימום)* - מחמם את התא עד לטמפרטורה של C25° לצורך כיבוי. משמש בדרך כלל בסוף הרצת הקפאה.

Exit*) צא)* - מסיים את הרצת ההקפאה וחוזר לתפריט הראשי.

# **הפעלה ידנית**

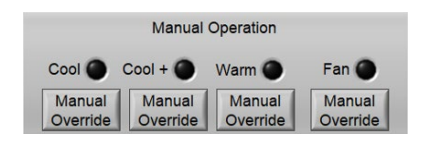

Cool*) קרר)* - נדלק כאשר שסתום הקירור פתוח.

*+*Cool*) קרר+)* - נדלק כאשר שסתום הקירור+ פתוח.

Warm*) חמם)* - נדלק כאשר אלמנט החימום פועל.

Fan*) אוורר)* - המאוורר פועל כאשר הוא מסתובב.

*דריסה ידנית* - כאשר הכפתור לחוץ, הוא דורס ידנית את המצב הנוכחי של האלמנט הרלוונטי (למשל, אם שסתום הקירור סגור, לחיצה על דריסה ידנית תפתח את שסתום הקירור).

#### **סטטוס המקפיא**

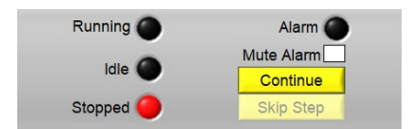

Running*) מריץ)* - דולק כאשר הרצת ההקפאה בעיצומה.

Stopped*) הופסק)* - דולק כאשר הרצת ההקפאה אינה פועלת.

Alarm*) התראה) -* דולק כאשר ישנה התראה פעילה.

Alarm Mute*) השתק התראה)* - סימון תיבה זו ישתיק כל התראה פעילה. מצב ההתראה נשאר פעיל.

Continue*) המשך) -* כאשר הוא לחוץ, הרצת ההקפאה תתחיל את השלב הבא של פרופיל ההקפאה. מתפקד רק במצב עצירה, כולל זמן עצירה של .0:00

Step Skip*) דלג על שלב) -* כאשר הוא לחוץ, הרצת ההקפאה תדלג על השלב הבא של פרופיל ההקפאה.

#### **טמפרטורה נוכחית**

Temp Chamber*) טמפ' התא) -* מציג את הקריאה הנוכחית של חיישן התא.

Temp Sample*) טמפ' הדגימה) -* מציג את הקריאה הנוכחית של חיישן הדגימה.

Temp Target*) טמפ' היעד)* - מציג את טמפרטורת היעד הנוכחית מתוך פרופיל ההקפאה.

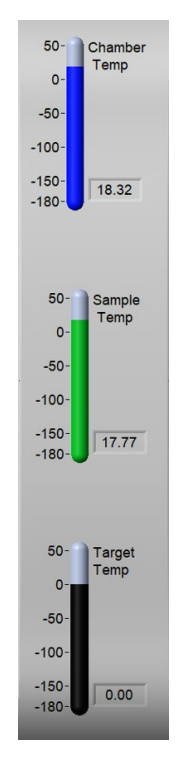

### **סטטוס המקפיא המשך:**

Cooling Demand HoldTime<br>Step # Rate (CMin) Temp(C) (whrmuss) Alarm Resson<br>Strate Temp (C) and a 4.00 do 0.000 alarm Resson

**מידע כותרת עליונה** Locked/Unlocked System*) נעילת/פתיחת המערכת) -* כאשר הוא לחוץ, הוא מונע את אינטראקציית המשתמש עם המסך. כדי להסיר את הנעילה, לחץ שוב.

# Step*) מס' שלב) -* מציג את השלב הנוכחי בפרופיל ההקפאה.

Rate Cooling*) קצב קירור)* - מציג את קצב הקירור הנוכחי מפרופיל ההקפאה.

Temp Demand*) טמפ' נדרשת)* - מציג את טמפרטורת היעד בסוף השלב הנוכחי.

Time Hold*) זמן עצירה)* - מציג את זמן העצירה בסוף השלב הנוכחי.

Samp/Chamb*) תא/דגימה) -* מציג האם הטמפרטורה הנדרשת היא עבור חיישן התא או הדגימה.

Reason Alarm*) סיבת התראה)* - מציג את סוג ההתראה של מצב ההתראה הנוכחי.

*?* - לחץ לעזרה עם מסך ההרצה.

#### **איזור צפי יה**

Data Recent*) נתונים אחרונים) -* מציג תרשים של הנתונים האחרונים שתועדו בזמן אמת.

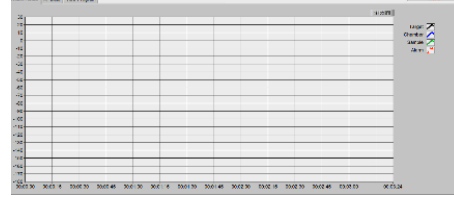

Data All*) כל הנתונים)* - מציג תרשים של כל הנתונים המתועדים עבור הרצת ההקפאה הנוכחית, בזמן אמת.

Program View*) צפה בתוכנית) -* מציג את פרופיל ההקפאה עבור הרצת ההקפאה הנוכחית.

# <span id="page-34-0"></span>**ניתוק מהמערכת**

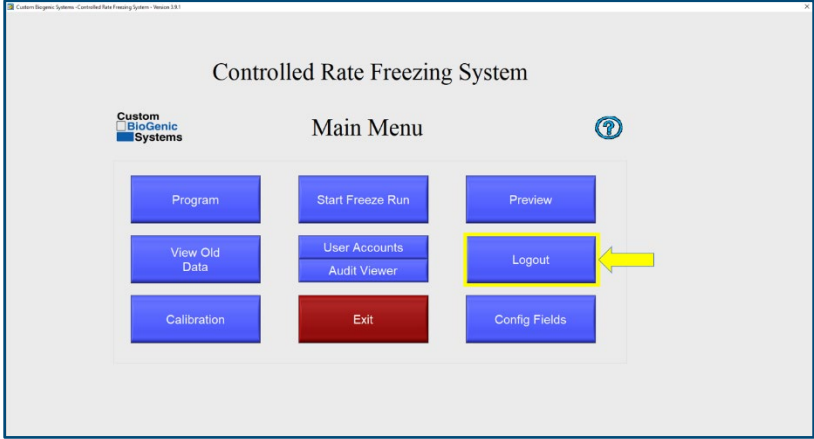

.1 במסך התפריט הראשי, לחץ על כפתור LOGOUT) התנתק) [A[.

**הערה**: ניתוק מהמערכת מעלה את מסך ההתחברות כדי שמשתמש אחר יוכל להכניס את שם המשתמש והסיסמה שלו אם ירצה.

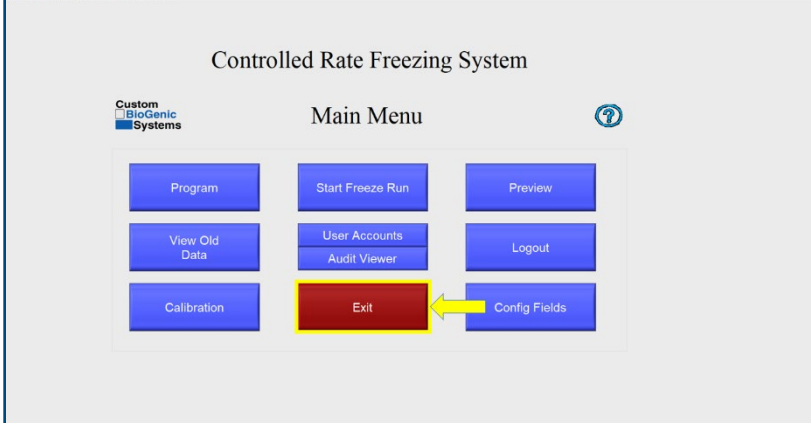

## <span id="page-34-1"></span>**יציאה מהמערכת**

.1 במסך התפריט הראשי, לחץ על כפתור EXIT) צא).

**הערה:** יציאה מהמערכת מכבה את התוכנה.

## <span id="page-35-0"></span>**כיבוי המקפיא**

- 1. נווט את תפריט START) התחלה) בפינה הימנית התחתונה של המסך.
	- 2. לחץ על POWER) הפעלה).
	- 3. לחץ על DOWN SHUT) כיבוי).

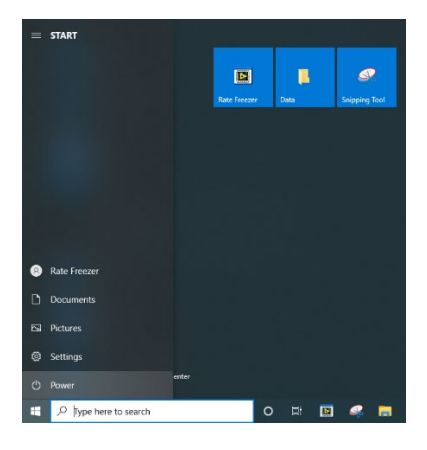

**הערה:** מומלץ להשאיר את מתג ההפעלה הראשי דולק, ואת כבל החשמל מחובר במהלך שימוש רגיל. בכך מערכת גיבוי החשמל של המקפיא תישמר טעונה. עקוב אחר ההוראות הנוספות רק במקרים בהם נדרש כיבוי מלא, למשל, כדי להעביר את היחידה.

- 4. לחץ על מתג ההפעלה למצב כיבוי. המתג נמצא בפינה האחורית העליונה בצד שמאל של המקפיא.
	- 5. הוצא את כבל החשמל מהיחידה. כבל החשמל נמצא סמוך למתג ההפעלה.

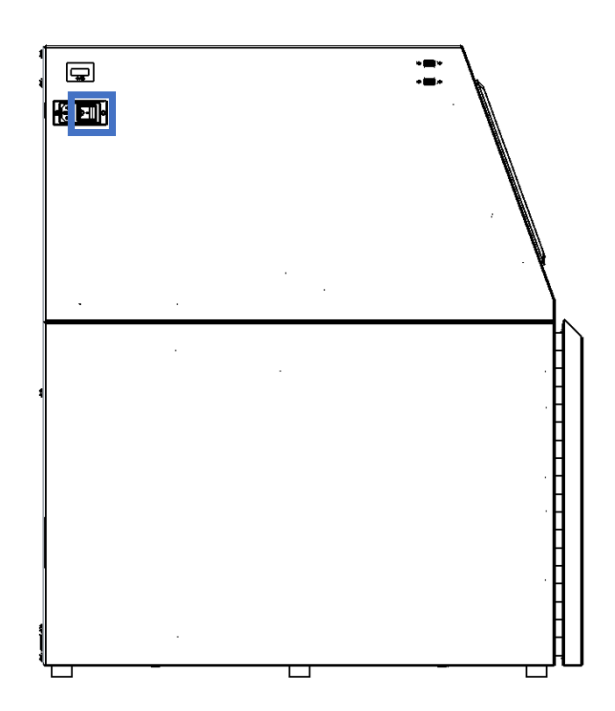

## <span id="page-36-0"></span>הפעלה בסיסית

# <span id="page-36-1"></span>**מידע כללי על ההפעלה**

מקפיא הדרגתי קריוגני זה מקפיא בשיעורים מוגדרים מראש, הניתנים לתכנות על ידי המשתמש. המשמעות היא שלמשתמש יש חופש מוחלט לגבי תכנות פרופילי ההקפאה בהם הוא משתמש. כמה פרקטיקות טובות בעת תכנות והרצת פרופילים הן:

1) יש להשתמש בטמפרטורת התא לשליטה בהקפאת הדגימה.

כלומר, בשל עקרונות הקפאה תרמודינמיים, כל מסה (כגון דגימה) הנמצאת בתוך התא חייבת להיות מותאמת לפרופיל טמפרטורת התא.

- 2) טמפרטורת הדגימה צריכה לשמש רק כדי לשלוט באופן אוטומטי בהתקדמות השלבים הכלולים בפרופיל, לא כדי לשלוט בתהליך ההקפאה כולו.
	- 3) הנחת חיישן הדגימה בתוך הדגימה יניב תמיד את קו הגרף המדויק ביותר ושניתן לשחזור.

אם לא ניתן לשים את החיישן בתוך הדגימה בשל רגישות החומר, ניתן להשתמש בדגימת דמה שוות ערך. בכך כרוך רק שימוש באותו סוג כלי דגימה (כלומר, בקבוקון, שקית, קשית) המכיל תערובת שוות ערך לדגימה שעוברת הקפאה, ללא חומר הדגימה עצמה (ראה עמוד 47 ו48- למיקום החיישן). באופן זה, המשתמש יכול להיות בטוח שהוא מקבל את התוצאות המדוייקות ביותר שניתנות לשחזור, מבלי להעמיד בסיכון את הדגימה עצמה.

## <span id="page-36-2"></span>**בקר תצוגת מסך המגע**

בקר תצוגת מסך המגע הוא מחשב מבוסס Windows שמריץ דרייברים ספציפיים ותוכנה כדי להפעיל את המקפיא ההדרגתי המבוקר באופן עקבי שניתן לשיחזור. הבקר מתוכנת באופן ספציפי כדי למנוע מתוכנות אחרות להפריע או להאט את מחזורי העיבוד תוך ביצוע הדירקטיבות של DAC Instruments National.

התקנת תוכנה של גורם צד ג' או חיבור לאינטרנט עלולים לגרום לבקר לסטות מהשימוש המיועד שלו ועל כן הם אסורים. חיבור לאינטרנט או לתוכנה של גורם צד ג' יבטל את האחריות.

הרציונל:

.1 המקפיא ההדרגתי המבוקר עבר בדיקות אימות וולידציה שתוקפן יפוג אם תוכנה של גורם צד ג' תותקן על המכשיר.

.2 הבקר עבר אימות וולידציה עם גרסת Windows ספציפית ודרייברים ספציפיים.

עדכון גרס, ה-Windows או הדרייברים יבטל את התוקף של בדיקות האימות והוולידציה שכן אין כל ערובה לכך שעדכונים עתידיים או שינויים בדרייברים לא ישנו את תפקוד הבקר.

.3 לבקר אין גישה לאינטרנט, דבר שמפחית את החשיפה לווירוסים.

.4 יוצאי דופן הם דרייברים למדפסת וכונני זhכרון USB המשמשים עם בקר מסך המגע.

.5 מומלץ שכונני זhכרון USB המשמשים עם בקר מסך המגע ייסקרו אחת לתקופה לנוכחות וירוסים וישמשו רק למטרת העברת קבצי הרצה מהמקפיא ההדרגתי לכונני הזיכרון USB.

# <span id="page-37-0"></span>**פונקציית החזקה**

היבט חשוב נוסף של המקפיא ההדרגתי המבוקר הוא העובדה שכל שלב הכלול בפרופיל המתוכנת עם שיעור רמת-אפס מפורש באופן אוטומטי על ידי המערכת כפונקציית "החזק". המשמעות היא שאם השלב מתוכנת לקרר בקצב של 0° לדקה, המכונה תנסה לקרר לנקודה שנקבעה מהר ככל שניתן ואז תעצור עד שיילחץ כפתור " Continue) "המשך), ללא קשר אם תוכנת זמן החזקה. זה נעשה בדרך כלל במהלך השלב הראשון של פרופיל המבוסס על האופן בו המשתמש מכין את הדגימות להכנסה אל תוך התא.

דוגמה: משתמש מקפיא בקבוקונים עם 2 מ"ל נוזל. הוא מחזיק את הדגימות באמבטיית קרח עד שהן מוכנות להכנסה אל תוך התא. אמבטיית קרח היא בדרך כלל לא חמה יותר מ - C,+4° כ ך שהמשתמש מתכנת את השלב בראשון בפרופיל לקרר בקצב של 0° הפחתה בדקה עד לטמפרטורה של C.+4° DEGREE ZERO RATE) קצב דרגה אפס) גורם לתא לקרר לטמפרטורה של C+4° ולשמור עליה. המשתמש אז מכניס את הדגימות אל תוך התא, לוחץ על הכפתור, ופרופיל ההקפאה מתקדם אל השלב הבא. אז הוא ימשיך להתקדם בשלבים המתוכנתים כל עוד הוא לא נתקל בפקודת RATE DEGREE ZERO נוספת.

38 | **הפעלה** בסיסית

### <span id="page-38-0"></span>**התראת חריגה**

התראת החריגה כוללת שני דברים. 1) הפרש הטמפרטורה בין ערכי התא והמטרה שחייבים להתקיים כדי שתתרחש התראת מעקב, ו2-) משך הזמן בו שני הערכים הללו אינם שווים לפני שהתראת המעקב תופעל. הגדרות ברירת המחדל הן 5°C לדקה. המשמעות היא שאם טמפרטורת התא סוטה ב5°-C או יותר מטמפרטורת המטרה, למשך דקה אחת, תופעל התראת מעקב. ניתן לשנות ערכים אלה במסך התוכנית.

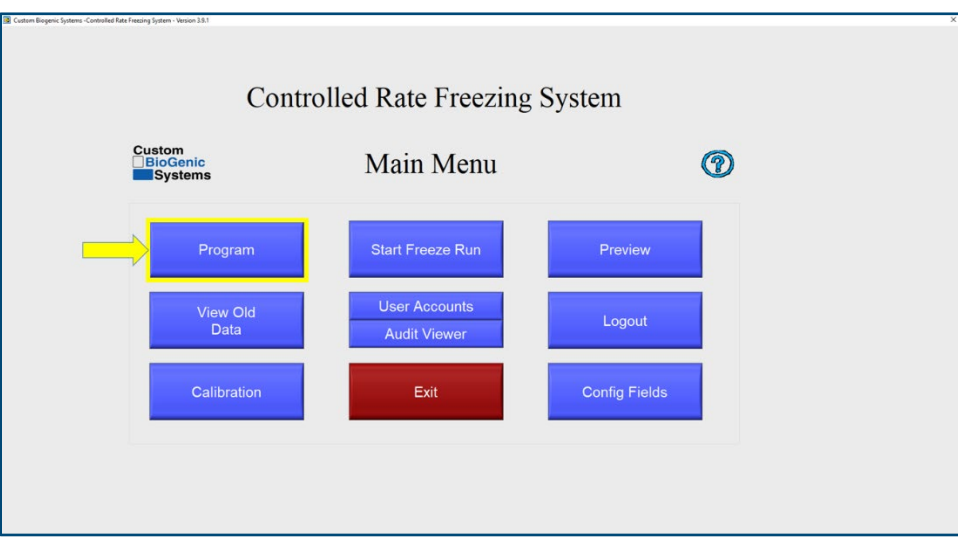

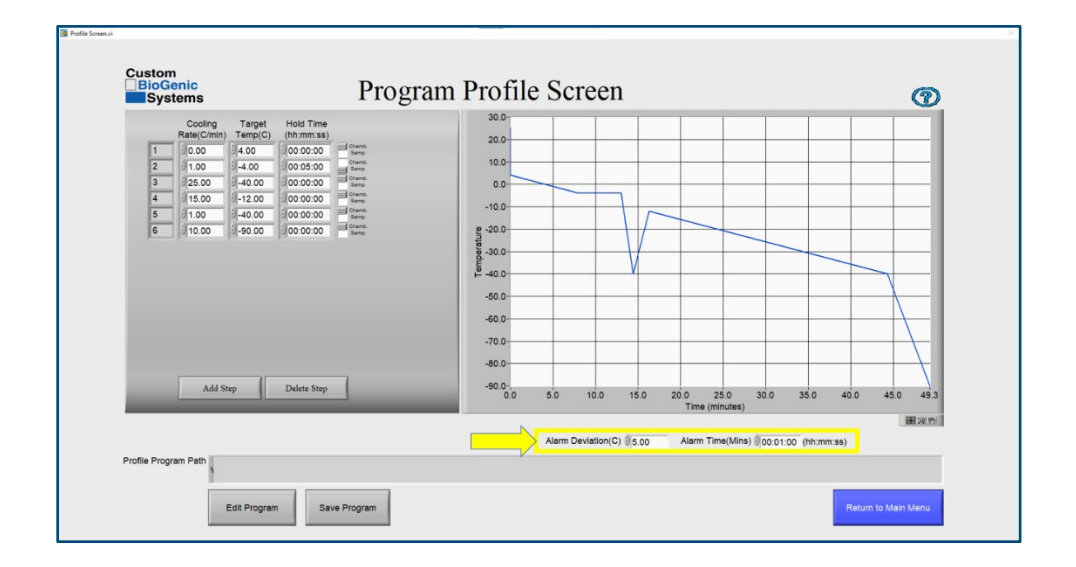

## <span id="page-39-0"></span>**סקירת נתונים**

ניתן לצפות בנתונים בזמן שהם מתקבלים ולאחר שהרצת ההקפאה הושלמה. כאשר צופים בנתונים במהלך הרצת הקפאה, ישנן שתי לשוניות בחלק העליון של הגרף שנקראות DATA RECENT) נתונים אחרונים) ו-DATA ALL) כל הנתונים). תצוגת DATA RECENT נבחרת כברירת מחדל ומציג רק את חלק הנתונים האחרונים ביותר של הרצת ההקפאה. תצוגת DATA ALL משמשת כדי לראות את כל ההרצה עד לזמן הנוכחי.

**חשוב**: יש לבחור בתצוגת DATA RECENT עבור מרבית ההרצה. תצוגת DATA ALL משמשת כדי לבדוק אחת לתקופה את כל ההרצה עד לזמן הנוכחי. אם תצוגת DATA ALL נשארת כבחירה במהלך ההרצה כולה, הזמן המתועד יפצה על "זמן אמיתי".

מכיוון שהתוכנה מעודכנת ברציפות ומציגה מספר עולה של נקודות נתונים, אותה לולאת קוד נמשכת יותר ויותר זמן לביצוע ככל שהזמן עובר. דבר זה מתבטא באובדן זמן בהשוואה לזמן אמיתי. נצפו 10-15 שניות אבודות בכל שעה. בעוד שהדבר לא משפיע לרעה על המקפיא ההדרגתי הקריוגני, אובדן הזמן עדיין קיים, אולם הוא מצטבר רק כאשר תצוגת DATA ALL נבחרת עבור הרצת הקפאה כולה. מרבית המשתמשים אינם מוטרדים מתופעה זו.

כאשר צופים בנתונים לאחר הרצת הקפאה, הקש על הכפתור בתפריט הראשי כדי לבחור את הקובץ בו תרצה לצפות. השתמש ב-FUNCTIONS VIEWING DATA) פונקציות צפייה בנתונים), המיוצג על ידי זכוכית מגדלת קטנה, וסמלים בצורת כף יד שנמצאים בצד ימין של הגרף כדי לצפות בנתונים. לחיצה על סמלים אלה מגלה מצבי זום, בחירה ומניפולציה. FUNCTIONS VIEWING DATA זמינים גם במהלך הרצת הקפאה.

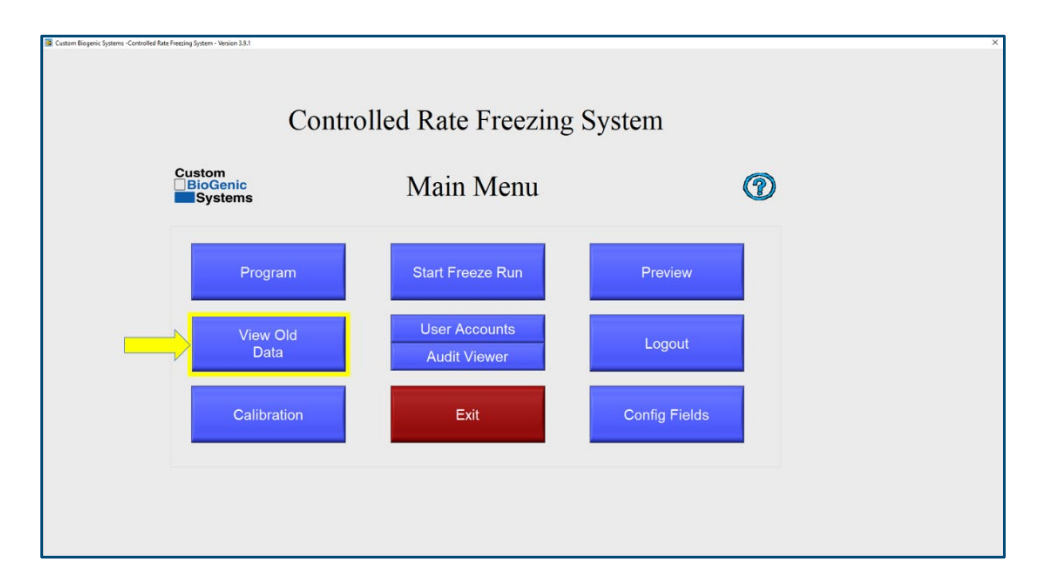

CBS Cryogenic Solutions 74100 Van Dyke Road, Bruce Township, MI 48065, USA T +1,800,523,0072 / 586,331,2600 F +1,586,331,2588 E customerservice@custombiogenics.com

## <span id="page-40-0"></span>**דוגמה למסכי צפייה בנתונים**

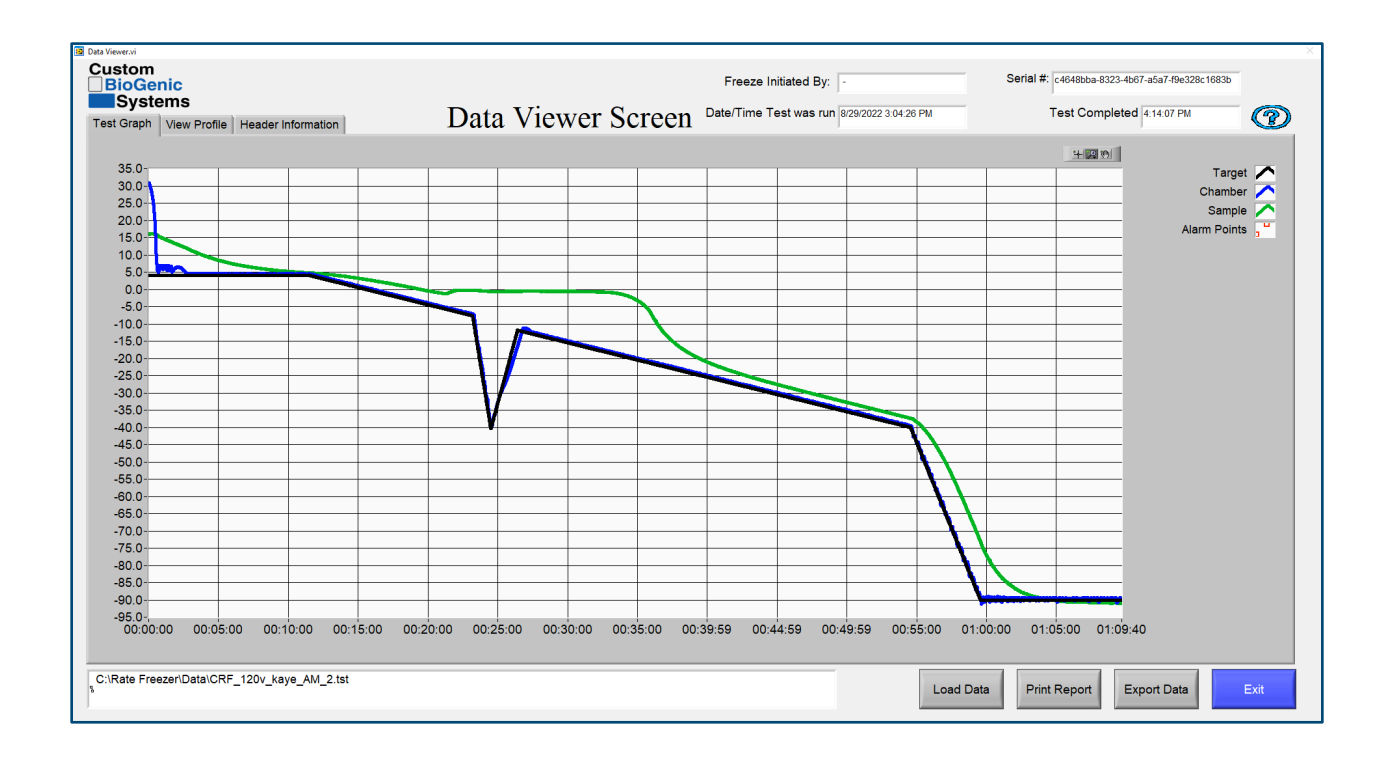

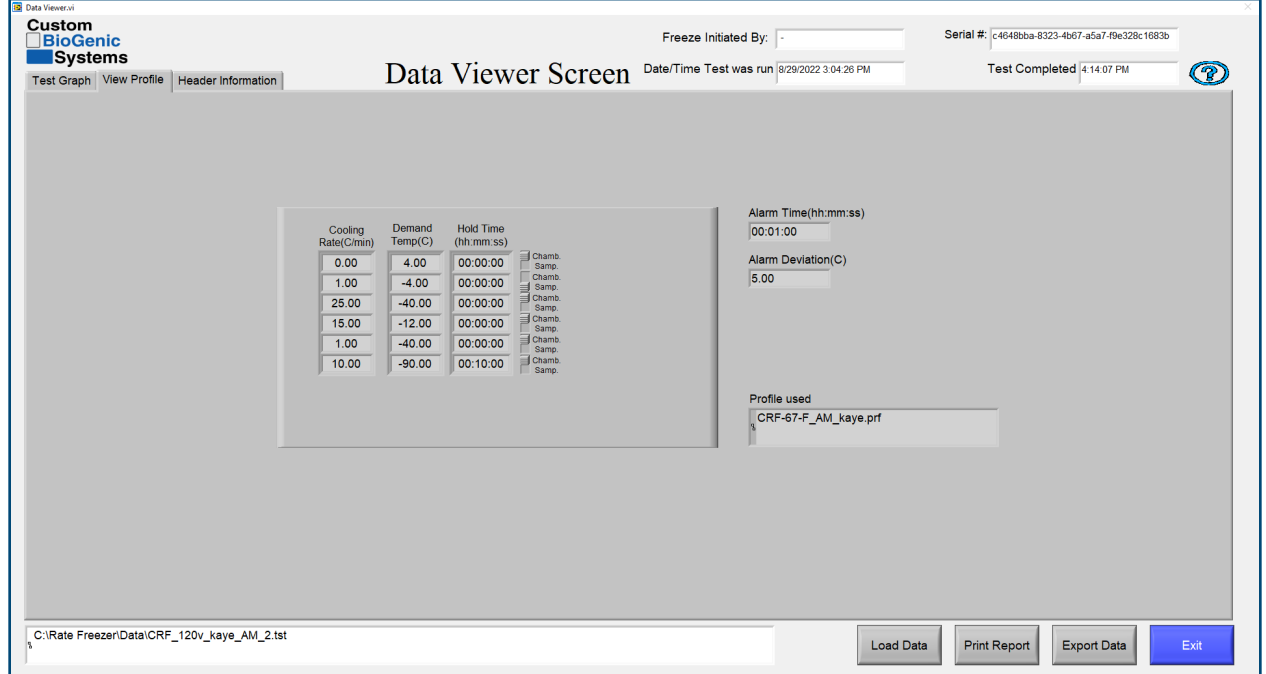

CBS Cryogenic Solutions 74100 Van Dyke Road, Bruce Township, MI 48065, USA T +1.800.523.0072 / 586.331.2600 | F +1.586.331.2588 E customerservice@custombiogenics.com

www.custombiogenics.com

## <span id="page-41-0"></span>**הגדרות מתקדמות**

האפשרויות הבאות דורשות שינוי של קובץ INI שנמצא על הכונן הקשיח של המחשב הנייד:

C:\Program Files\Cryogenic Rate Freezer\release custom biogenic systems\data\crfs

## **אל תנסה לשנות קובץ זה עד לאחר שקראת והבנת את המדריך הזה במלואו.**

לאחר שקובץ ה-INI ישונה נכונה, הקש על CTRL כדי לשמור את קובץ ה-INI בצורתו החדשה. רק אז השינויים ייכנסו לתוקף.

## <span id="page-41-1"></span>**אפשרויות הדפסה**

קיימות מספר אפשרויות הדפסה שניתן לאפשר באמצעות שינוי קובץ ה-INI.

להלן האפשרויות:

SHORT) קצר) = כותרת המידע והגרף, הגדרת ברירת המחדל. LONG) ארוך) = כותר המידע, גרף, וכל נקודת נתונים שנלקחה הצמד התרמי במהלך ההרצה. GRAPH) גרף) = הדפסה של הגרף בלבד.

**אזהרה**: אפשרות זו מפיקה מאות דפי נתונים והיא נדרשת בדרך כלל למטרות ולידציה. אם יש בה צורך, וודא שאתה מחזיר את האופציה ל-SHROT או GRAPH כדי להימנע מהדפסת מאות דפי נתונים בכל פעם שגרף הרצת ההקפאה מודפס.

# <span id="page-41-2"></span>**פונקציות מסלול הביקורת**

מסלול הביקורת הוא אפשרות מתקדמת שמאפשרת מעקב אחר הרצות הקפאה, משתמשים חדשים שהוספו, משתמשים שנמחקו, משתמשים שנערכו ושינויי פרופיל. הוא שומר מעקב גם אחר כניסות לא תקפות ונעילות של המערכת לאחר ניסיונות התחברות כושלים חוזרים. הוא פועל רק אם האבטחה "מופעלת" בתפריט חשבונות המשתמשים. מסלול הביקורת נשמר כקובץ שלא ניתן לשינוי והוא מצטבר ללא הפסק עד שנגמר המקום בדיסק הקשיח. ניתן להפסיק את מסלול הביקורת ועדיין לשמור על פונקציונליות חשבון המשתמש. התייעץ עם המפעל לפרטים.

## <span id="page-42-0"></span>מיקום חיישן הדגימה

מיקום חיישן הדגימה הוא חשוב מאוד. מנח חיישן זה קובע את הדיוק ואת יכולת השיחזור של קו מעקב הדגימה במסך הצפייה.

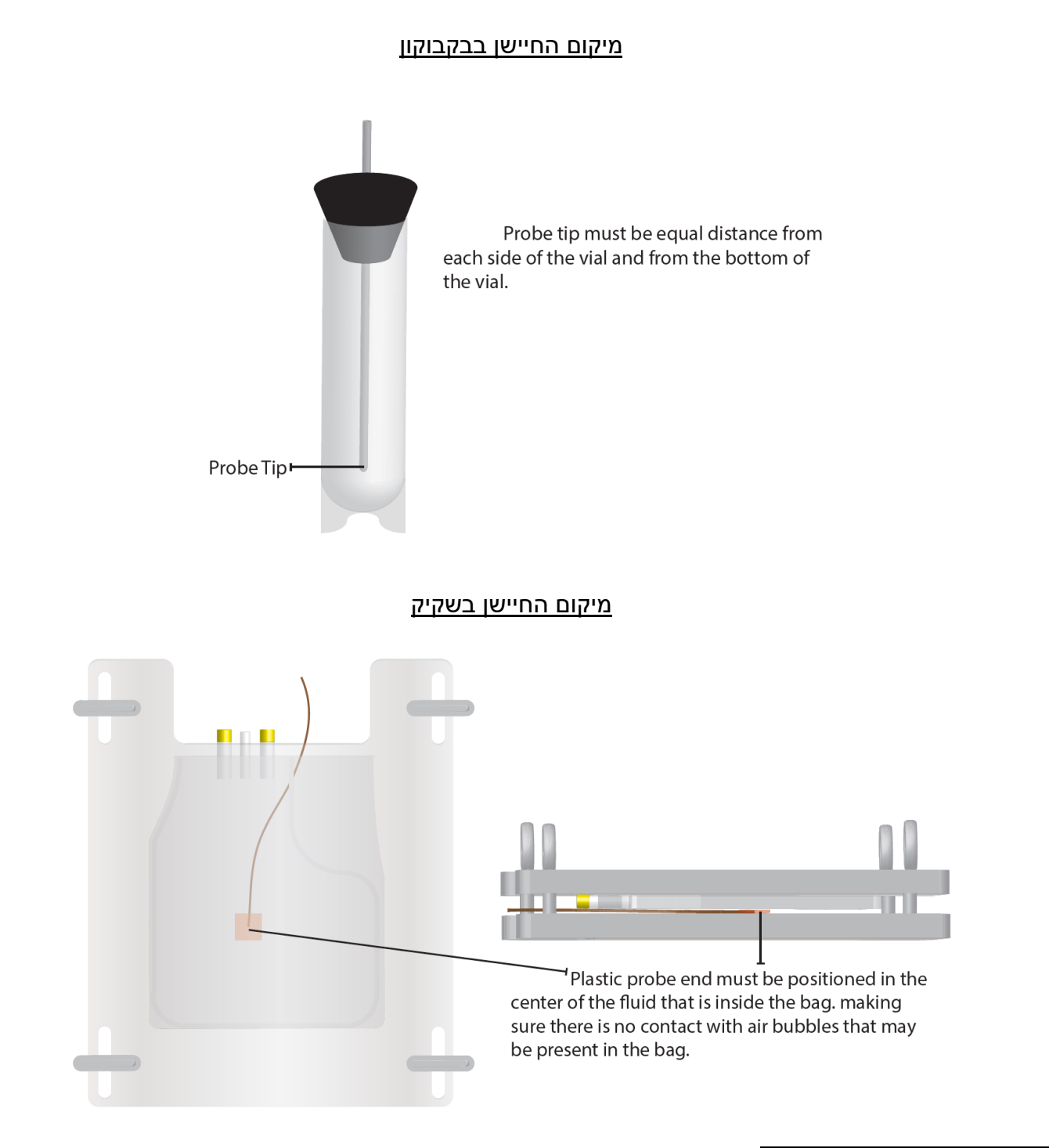

CBS Cryogenic Solutions 74100 Van Dyke Road, Bruce Township, MI 48065, USA T +1.800.523.0072 / 586.331.2600 | F +1.586.331.2588 E customerservice@custombiogenics.com

## מיקום החיישן במיכל

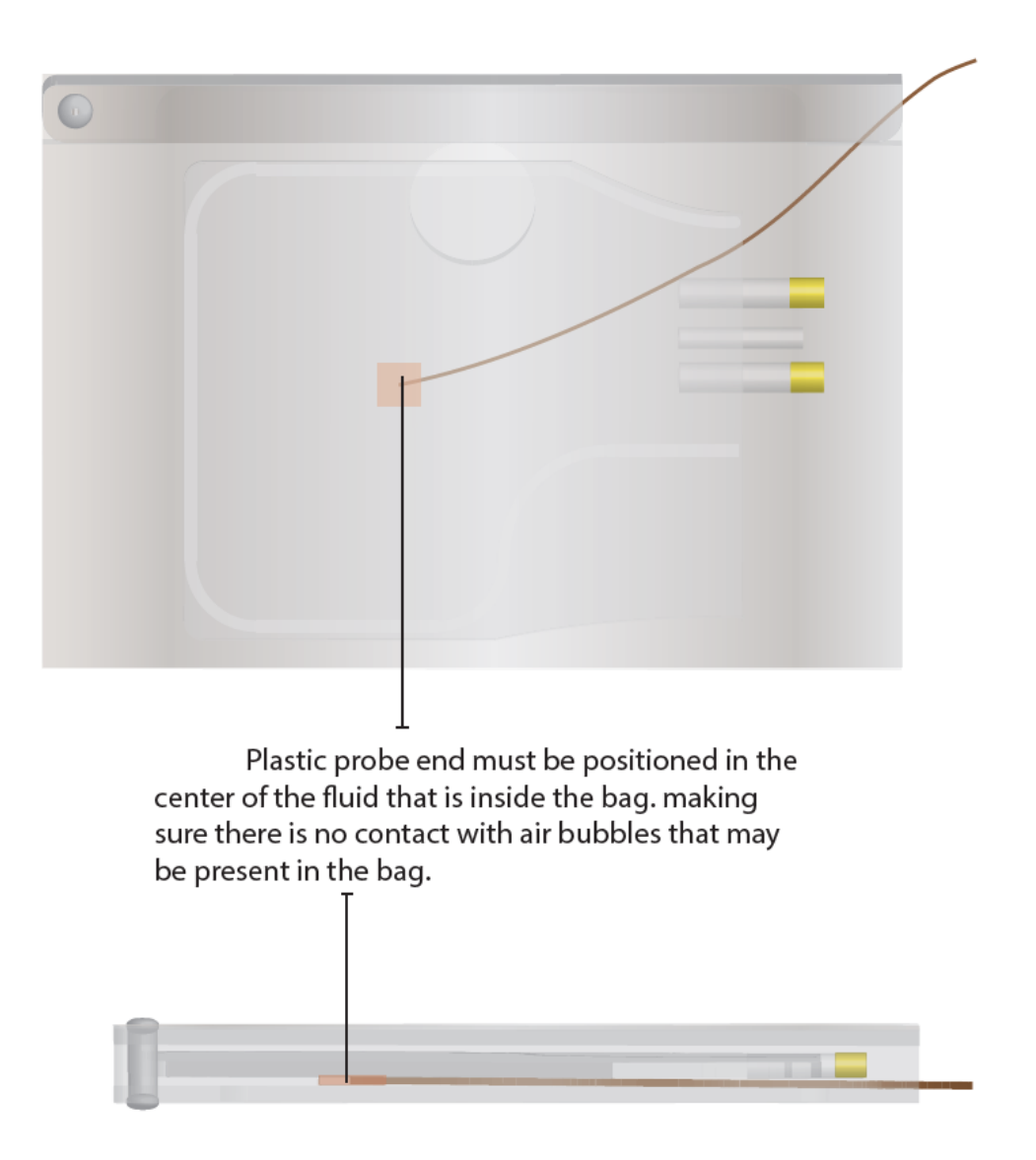

CBS Cryogenic Solutions 74100 Van Dyke Road, Bruce Township, MI 48065, USA T +1.800.523.0072 / 586.331.2600 | F +1.586.331.2588 E customerservice@custombiogenics.com

# <span id="page-44-0"></span>ניקוי וחיטוי

# **הערה: באחריות הארגון לקבוע את שיטת הניקוי ואת לוח הזמנים המתאים לשימוש המיועד. היחידות מסופקות כשהן אינן סטריליות.**

ניתן להשתמש בתמיסה שאינה מגיבה עם פלדת אל - חלד לצורך תהליך הניקוי הפנימי של היחידה. **אל תשתמש בתמיסות ניקוי מבוססות - נפט.** תערובת של 30% מלבין כלוריד עם 70% מים נחשב כשיטה מתאימה לחיטוי. חומר ניקוי ביתי או תמיסת סבון עדין מתאימים גם כן. חומרי ניקוי אחרים שיכולים להיות בטוחים כוללים מי חמצן ואלכוהול מפוגל.

- נתק את כבל החשמל לפני ניקוי היחידה.
- אל תחשוף למים או ללחות עודפת את הסגירה/ות, הרכיבים האלקטרוניים ו/או התצוגה/ות.
	- את החלק החיצוני ניתן לנקות עם מטלית בד ביתית לחה, נטולת סיבים, שאינה שוחקת.
		- אל תספיג את המטלית.
		- אל תרסס או תשטוף בלחץ.

לביצוע הליך הניקוי, כסה את כל המשטחים הפנימיים בתמיסת הניקוי, השאר למשך 30 דקות ואז הסר. ריסוס התמיסה על תוך הכלי הפנימי הוא מועדף. שטוף את המשטח במים נקיים וכן וודא שהוסרו כל שאריות חומר הניקוי. אפשר ליחידה להתייבש לחלוטין לפני שתחזיר אותה לשימוש.

צור קשר עם היצרן אם יש לך שאלות כלשהן לגבי תהליך הניקוי.

**הערה**: המשתמש אחרי לחיטוי נאות אם חומרים מסוכנים באים במגע עם היחידה.

# <span id="page-45-0"></span>השלכה

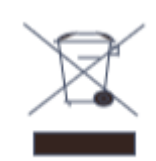

סמל ה-WEEE) פסולת אלקטרונית וציוד אלקטרוני) מצביע על היענות לדירקטיבה של האיחוד האירופי. הדירקטיבה מציבה את הדרישות לתיוג והשלכה של מוצרים מסוימים במדינות בהן היא חלה. בעת השלכת מוצר זה במדינות בהן חלה דירקטיבה זו:

- אל תשליך מוצר זה לפסולת העירונית שאינה ממוינת.
	- אסוף את המוצר בנפרד.
- השתמש במערכות איסוף והחזרה שזמינות באופן מקומי. למידע נוסף אודות ההחזרה, השחזור והמיחזור של מוצר זה, צור קשר עם המפיץ המקומי שלך או עם systems BioGenic Custom.

### <span id="page-46-0"></span>פתרון בעיות

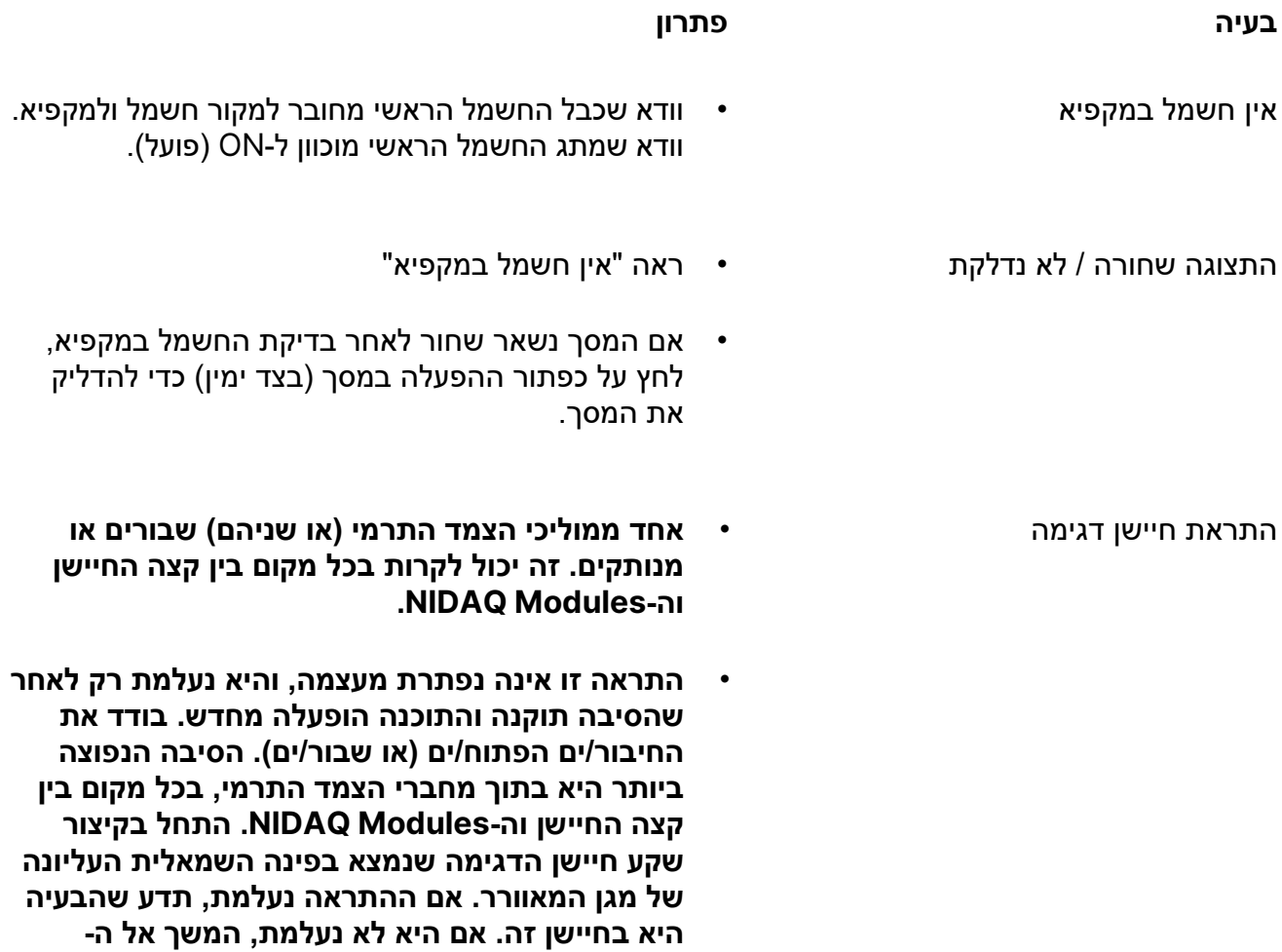

**Modules NIDAQ, ובדוק את החיבורים.** 

- התראת חיישן התא **אחד ממוליכי הצמד התרמי (או שניהם) שבורים או מנותקים. זה יכול לקרות בכל מקום בין קצה החיישן .NIDAQ Modules-וה**
- **• התראה זו אינה נפתרת מעצמה, והיא נעלמת רק לאחר שהסיבה תוקנה והתוכנה הופעלה מחדש. בודד את החיבור/ים הפתוח/ים (או שבור/ים). הסיבה הנפוצה ביותר היא בתוך מחברי הצמד התרמי, בכל מקום בין קצה החיישן וה-Modules NIDAQ. התחל בקיצור תקע חיישן התא שנמצא בכיסוי האחורי. אם ההתראה נעלמת, תדע שהבעיה היא בחיישן זה. אם היא לא נעלמת, המשך אל ה-Modules NIDAQ, ובדוק את החיבורים.**
	- טמפרטורת התא סטתה מטמפרטורת המטרה עבור הכמות המתוכנתת לזמן וטמפרטורת הסטייה.
- התראה זו נעלמת מעצמה, כלומר, ההתראה תתאפס כאשר הערכים יחזרו לטווח. וודא הפעלה נאותה של אספקת 2LN, כלומר לחץ נכון (18-22 psi, 22 psi לכל היותר), ושימוש בצינורות ההעברה הקצרים ביותר שניתן. כמו כן, זמני ההתראה והסטייה נשמרים יחד עם השלבים בפרופיל ההקפאה. ערכי ברירת המחדל הם סטיה של 5 מעלות למשך דקה אחת לפחות. ניתן להתאים אותם כתלות בהתקנת אספקת 2LN על ידי המשתמש ותוכנית ההקפאה. התאמות לערכי ברירת המחדל ניתן לעשות במסך התוכנית.

# התראת מעקב

הערה: המקפיאים ההדרגתיים של Systems BioGenic Custom הם מכשירים בדרגה A על פי 15 Part FCC 61326-1:2013 EN / 61326-1:2012 IEC -003ICES / B Subpart. מכשיר ב"דרגה A "ניתן לשווק לשימוש בסביבה מסחרית, תעשייתית או עסקית.

# **זהירות: זהו מוצר בדרגה A. בסביבה ביתית, מוצר זה עלול לגרום להפרעות רדיו, ובמקרה כזה ייתכן שהמשתמש יצטרך לנקוט בשלבים נאותים.**

המקפיאים ההדרגתיים של systems BioGenic Custom נבדקו עבור:

CAN/CSA C22.2 No. 61010-1:2012/R:2018-11, CSA C22.2 No. 61010-2-011:2019, UL 61010- .1:2012/R:2019-07, EN 61010-1:2010/A1:2019, EN 61010-2-011:2019

- ציוד זה לא נבדק להגנה מפני חדירת מים (קוד IP בהתאם ל60529- IEC (
- כל החיווט וההתקנה ייעשו בהתאם לקודים אלקטרוניים קבילים על סמכויות המדינות בהן הציוד מותקן ונמצא בשימוש.
	- הציוד נבדק להפעלה רציפה בסביבות יבשות, בדרגת זיהום אוויר 2 לפעולה בטמפרטורת סביבה מירבית של C.40°